# <span id="page-0-0"></span>**Monitor Dell™ S2230MX/S2330MX**

[Guida dell'utente](#page-1-0) 

[Istruzioni importanti per impostare la risoluzione del display su 1920 x 1080 \(Massima\)](#page-2-0)

#### **Le informazioni contenute in questo documento sono soggette a modifiche senza preavviso. © 2011 Dell Inc. Tutti i diritti riservati.**

La riproduzione in qualsiasi forma senza l'autorizzazione scritta di Dell Inc. è strettamente proibita.

Marchi registrati utilizzati nella presente documentazione: *Dell* e il logo *DELL* sono marchi registrati di Dell Inc.; *Microsoft* e *Windows* sono entrambi marchi o marchi registrati di Microsoft Corporation negli Stati Uniti e/o in altri paesi. *ENERGY STAR* è un marchio registrato di U.S. Environmental Protection Agency (Agenzia di Protezione Ambientale Statunitense). In qualità di partner della ENERGY STAR, Dell Computer Corporation ha verificato che questo prodotto risponde alle linee guida ENERGY STAR sull'efficienza energetica.

Nella presente documentazione possono essere utilizzati altri marchi registrati e denominazioni commerciali per indicare l'organizzazione che vanta diritti di proprietà o i relativi prodotti. Dell Inc. declina qualsiasi rivendicazione sulla proprietà dei marchi registrati e delle denominazioni commerciali non di proprietà propria.

#### **Modello S2230MXf/S2330MXc**

**Giugno 2011 Rev. A00**

# <span id="page-1-1"></span><span id="page-1-0"></span>**Guida dell'utente monitor Dell™ S2230MX/S2330MX**

[Informazioni sul monitor](#page-3-0) [Installazione del monitor](#page-12-0) [Funzionamento del monitor](#page-16-0)

[Ricerca dei guasti](#page-40-0)

**[Appendice](#page-44-0)** 

## **Note, Attenzione ed Avvertenza**

M **NOTA:** una NOTA indica informazioni importanti che aiutano a fare un uso migliore del computer.

**ATTENZIONE:** un ATTENZIONE indica o il potenziale di danni all'hardware o di perdita dei dati e spiega come evitare il problema.

**AVVERTENZA: un avviso all'AVVERTENZA segnala il potenziale di danni ai beni personali, di lesioni personali o di morte.**

**Le informazioni contenute in questo documento sono soggette a modifiche senza preavviso. © 2011 Dell Inc. Tutti i diritti riservati.**

La riproduzione in qualsiasi forma senza l'autorizzazione scritta di Dell Inc. è strettamente proibita.

Marchi registrati utilizzati nella presente documentazione: *Dell* e il logo *DELL* sono marchi registrati di Dell Inc.; *Microsoft* e *Windows* sono entrambi marchi o marchi registrati di Microsoft Corporation negli Stati Uniti e/o in altri paesi. *ENERGY STAR* è un marchio registrato di U.S. Environmental Protection Agency (Agenzia di Protezione Ambientale Statunitense). In qualità di partner della ENERGY STAR, Dell Computer Corporation ha verificato che questo prodotto risponde alle linee guida ENERGY STAR sull'efficienza energetica.

Nella presente documentazione possono essere utilizzati altri marchi registrati e denominazioni commerciali per indicare l'organizzazione che vanta diritti di proprietà o i relativi prodotti. Dell Inc. declina qualsiasi rivendicazione sulla proprietà dei marchi registrati e delle denominazioni commerciali non di proprietà propria.

**Modello S2230MXf/S2330MXc**

**Giugno 2011 Rev. A00**

# <span id="page-2-0"></span>**Impostazione del monitor**

**Monitor Dell™ S2230MX/S2330MX**

# **Istruzioni importanti per impostare la risoluzione del display su 1920 x 1080 (Massima)**

Per una visualizzazione ottimale durante l'uso dei sistemi operativi Microsoft Windows®, impostare la risoluzione del display su 1920 x 1080 pixel, con la seguente procedura:

In Windows XP:

- 1. Fare clic col tasto destro del mouse sul desktop e fare clic su **Proprietà**.
- 2. Selezionare la scheda **Impostazioni** .

3. Spostare la barra di scorrimento a destra premendo e tenendo premuto il tasto sinistro del mouse e regolare la risoluzione dello schermo su **1920 x 1080**.

- 4. Fare clic su **OK**.
- In Windows Vista® o Windows® 7:
- 1. Fare clic con il tasto destro sul desktop e selezionare **Proprietà**.
- 2. Fare clic su **Cambia le impostazioni dello schermo**.

3. Spostare la barra di scorrimento a destra premendo e tenendo premuto il tasto sinistro del mouse e regolare la risoluzione dello schermo su **1920 x 1080**.

4. Fare clic su **OK**.

 Se l'opzione 1920 x 1080 non è visualizzata, potrebbe essere necessario aggiornare il driver grafico. Scegliere lo scenario tra quelli presentati di seguito che meglio si addice al sistema del computer usato, e seguire le istruzioni fornite:

**1: [Se si ha un computer desktop o notebook Dell™ con accesso a Internet.](#page-45-0)**

**2: [Se non si ha un computer desktop o notebook, oppure una scheda grafica Dell™.](#page-46-0)**

### <span id="page-3-0"></span>**Informazioni sul monitor**

**Guida all'uso del monitor Dell™ S2230MX/S2330MX**

- [Contenuto della confezione](#page-3-1)
- [Caratteristiche del prodotto](#page-3-0)
- [Identificazione delle parti e dei controlli](#page-4-0)
- **O** [Specifiche del monitor](#page-5-0)
- **•** [Funzione Plug and Play](#page-8-0)
- [Qualità monitor LCD e Pixel Policy](#page-3-0)
- [Linee guida sulla manutenzione](#page-10-0)

### <span id="page-3-1"></span>**Contenuto della confezione**

Il monitor viene spedito insieme ai componenti elencati di seguito. Controllare la presenza di tutti i componenti e in caso di assenza di alcuni di essi Contattare Dell™.

**NOTA: Alcuni componenti potrebbero essere opzionali e non forniti con il monitor. Alcuni funzioni e servizi multimediali potrebbero non essere disponibili in alcuni paesi.**

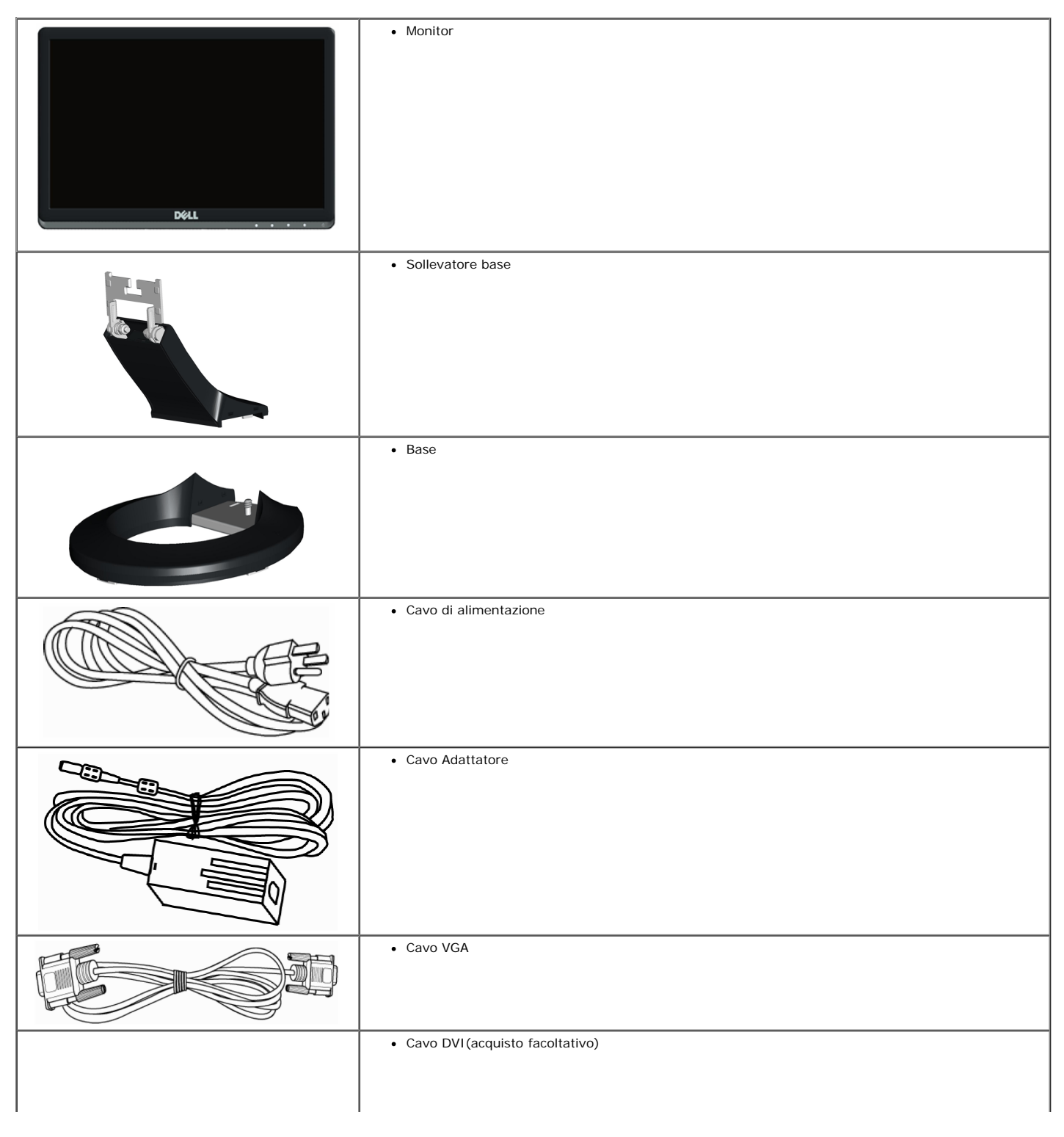

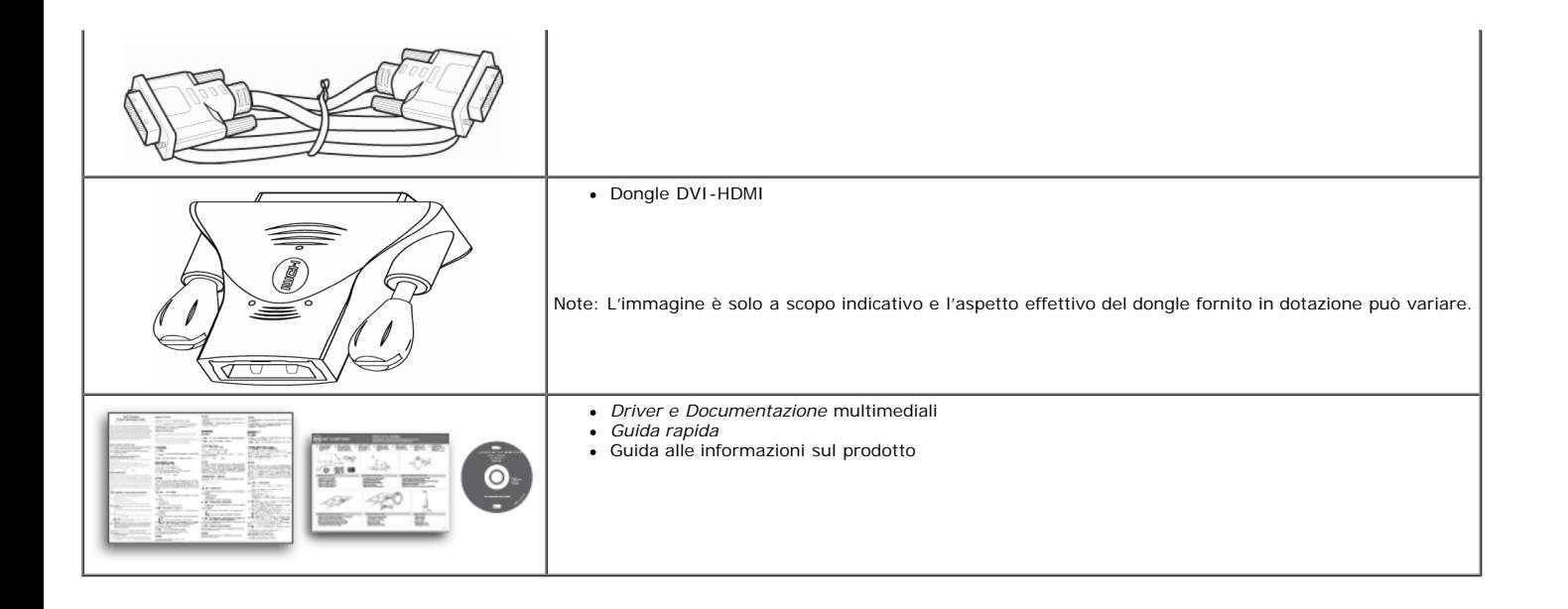

### <span id="page-4-1"></span>**Caratteristiche del prodotto**

II display a schermo piatto **Dell™ S2230MX/S2330MX** è dotato di matrice attiva, TFT (Thin-Film Transistor), e schermo a cristalli liquidi (LCD). Le caratteristiche del<br>monitor includono:

- ■ **S2230MX:** Area visibile dello schermo di 54,61 cm (21,5 pollici), Risoluzione 1920 x 1080, e supporto schermo intero per risoluzioni inferiori.
- ■ **S2330MX:** Area visibile dello schermo di 58,42 cm (23,0 pollici), Risoluzione 1920 x 1080, e supporto schermo intero per risoluzioni inferiori.
- Angolo di visualizzazione largo che permette la visualizzazione seduti e in piedi, o in movimento da parte a parte.
- Piedistallo rimovibile
- Plug and play se supportato dal sistema.
- Regolazioni On-Screen Display (OSD) per facilitare la configurazione e l'ottimizzazione dello schermo.
- Software e documentazione multimediale che comprende un file informativo (INF), un file Image color Matching (ICM), e la documentazione del prodotto.
- Conformità con ENERGY STAR.
- Foro fissaggio blocco di sicurezza.
- Compatibile EPEAT<sup>™</sup> Silver.

### <span id="page-4-0"></span>**Identificazione delle parti e dei controlli**

#### **Vista frontale**

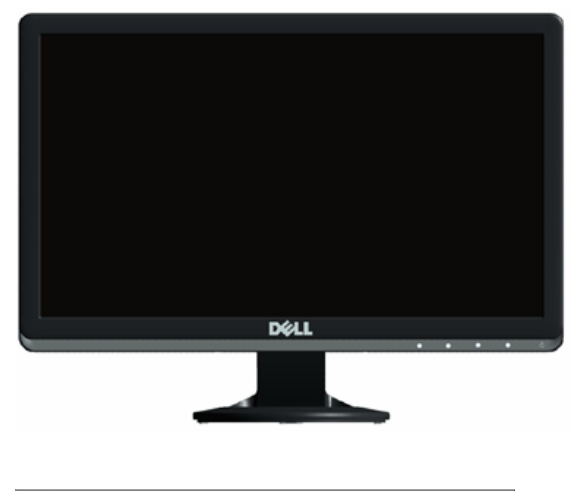

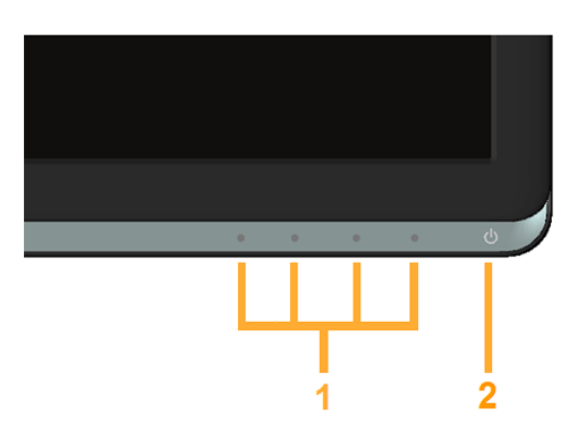

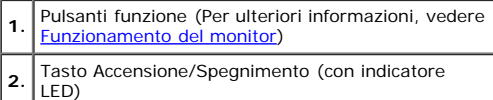

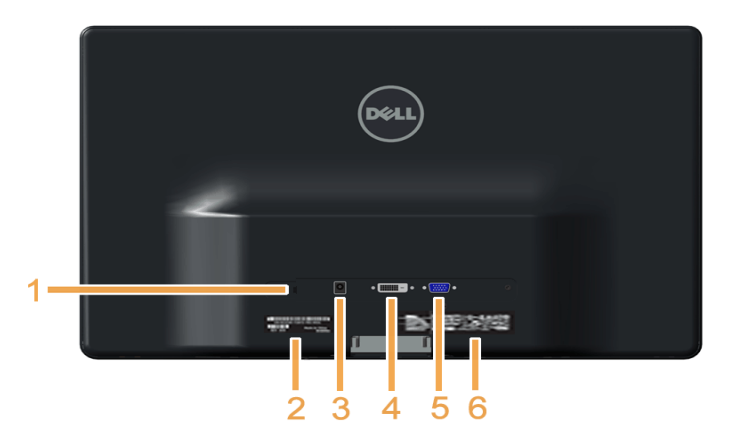

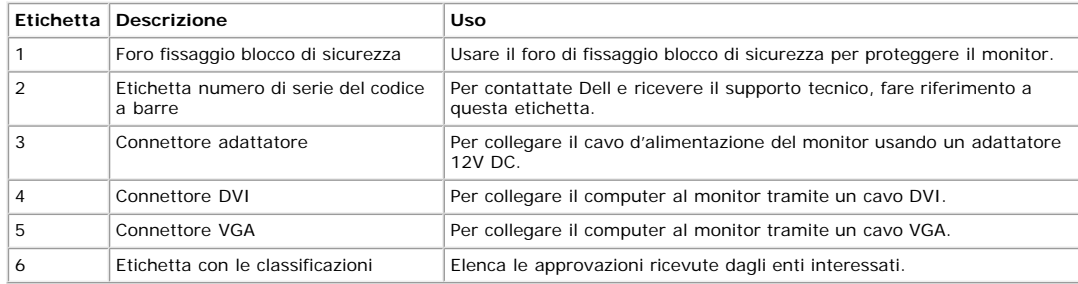

### **Vista laterale**

<span id="page-5-1"></span>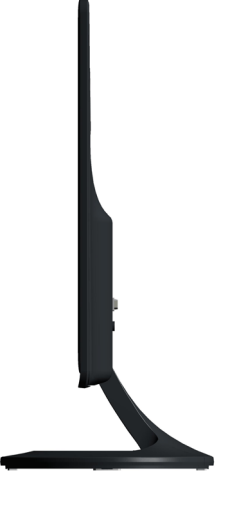

**Lato destro**

### **Vista dal basso**

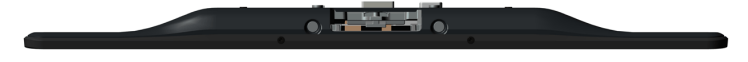

### <span id="page-5-0"></span>**Specifiche del monitor**

La sezione seguente fornisce le informazioni in merito alle varie modalità di gestione dell'energia e l'assegnazione dei pin per i vari connettori del monitor.

### <span id="page-5-2"></span>**Modalità gestione energia**

Se si ha una scheda di visualizzazione DPM conforme VESA o il software installato nel PC, il monitor è in grado di ridurre automaticamente il consumo energetico quando non viene utilizzato. Questa modalità viene denominata *Modalità risparmio energia*. Se il computer rileva un segnale in entrata da tastiera, mouse, o altri dispositivi, il monitor<br>riprende automaticamente il funzionamento. La

#### **S2230MX:**

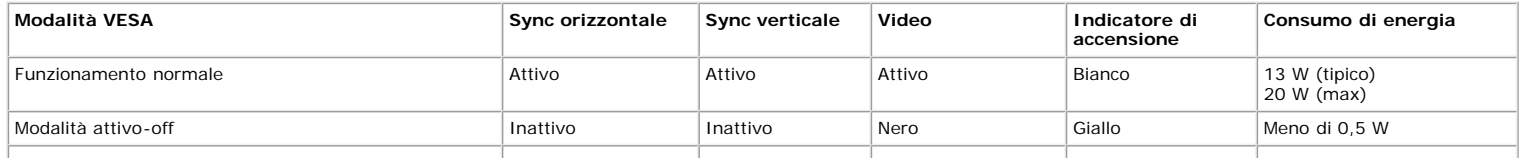

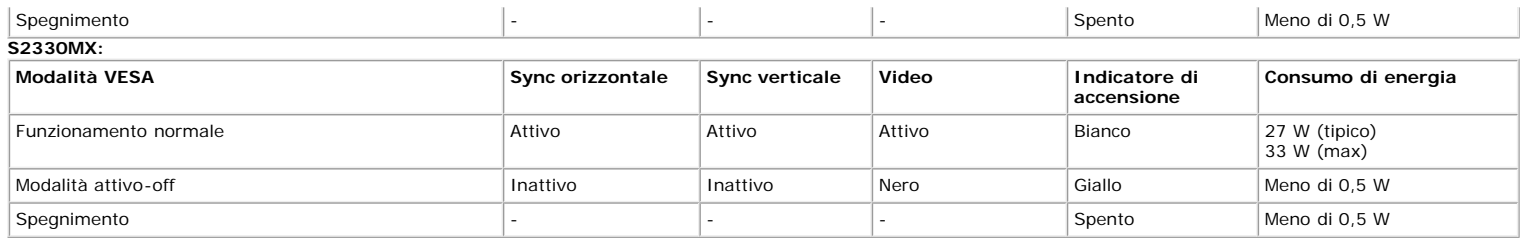

L'OSD funziona solo in modalità *funzionamento normale*. Quando in Modalità attivo-off viene premuto un qualsiasi tasto ad eccezione del tasto di accensione, viene visualizzato il seguente messaggio:

#### Dell S2X30MX

There is no signal coming from your computer. Press any key on the

keyboard or move the mouse to wake it up. If there is no display, press

the monitor button now to select the correct input source on the

On-Screen-Display menu.

 $\circledcirc$ 

Attivare il computer e il monitor per accedere all' OSD.

**NOTA:** Il monitor a schermo piatto Dell S2230MX/S2330MX è conforme agli standard **ENERGY STAR**®.

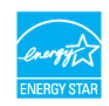

\* Per avere consumi pari a zero quando l'unità è su OFF è necessario staccare il cavo di alimentazione dal monitor.

\*\* Assorbimento massimo quando la luminanza è al massimo e il contrasto.

### **Assegnazione dei Pin**

#### **Connettore 15-pin D-Sub**

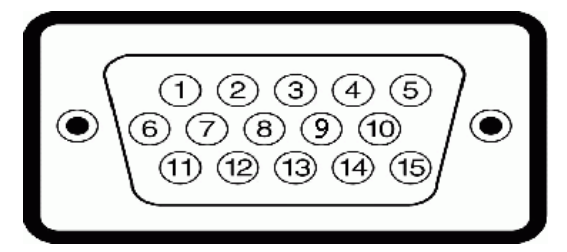

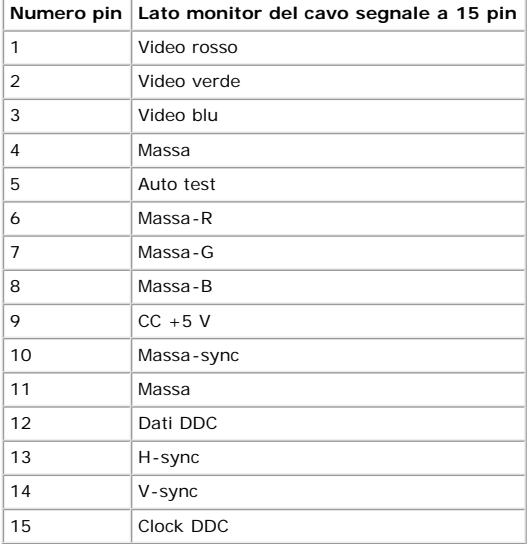

#### **Connettore DVI**

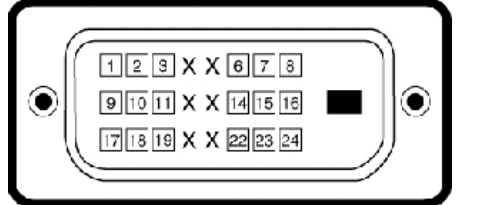

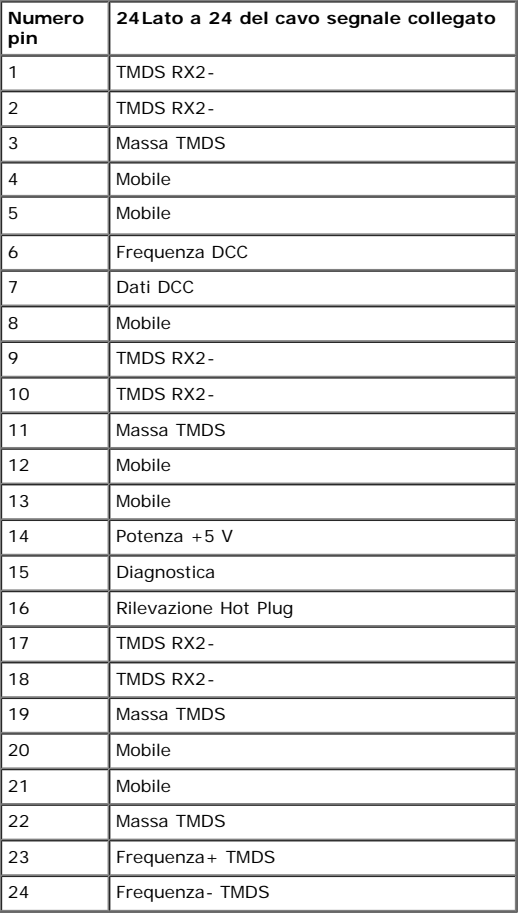

 $\circledcirc$ 

### **Dongle DVI-HDMI**

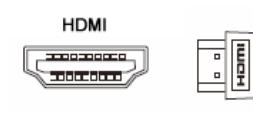

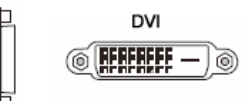

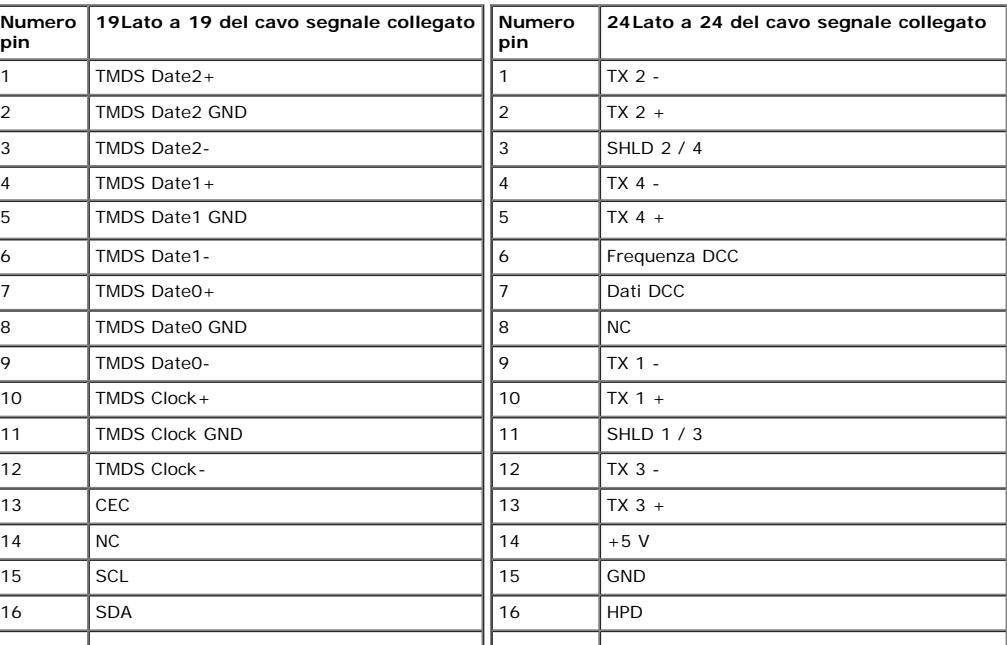

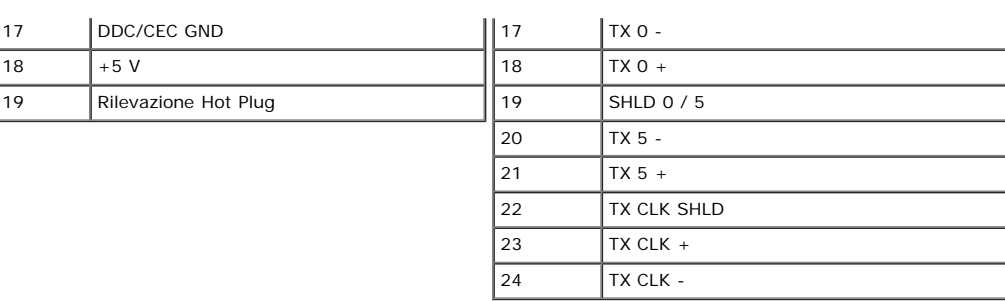

### <span id="page-8-0"></span>**Funzione Plug and Play**

Il monitor può essere installato su qualsiasi sistema compatibile Plug and Play. Il monitor fornisce automaticamente al computer il proprio Extended Display Identification<br>Data (EDID) utilizzando i protocolli Display Data

### **Specifiche schermo piatto**

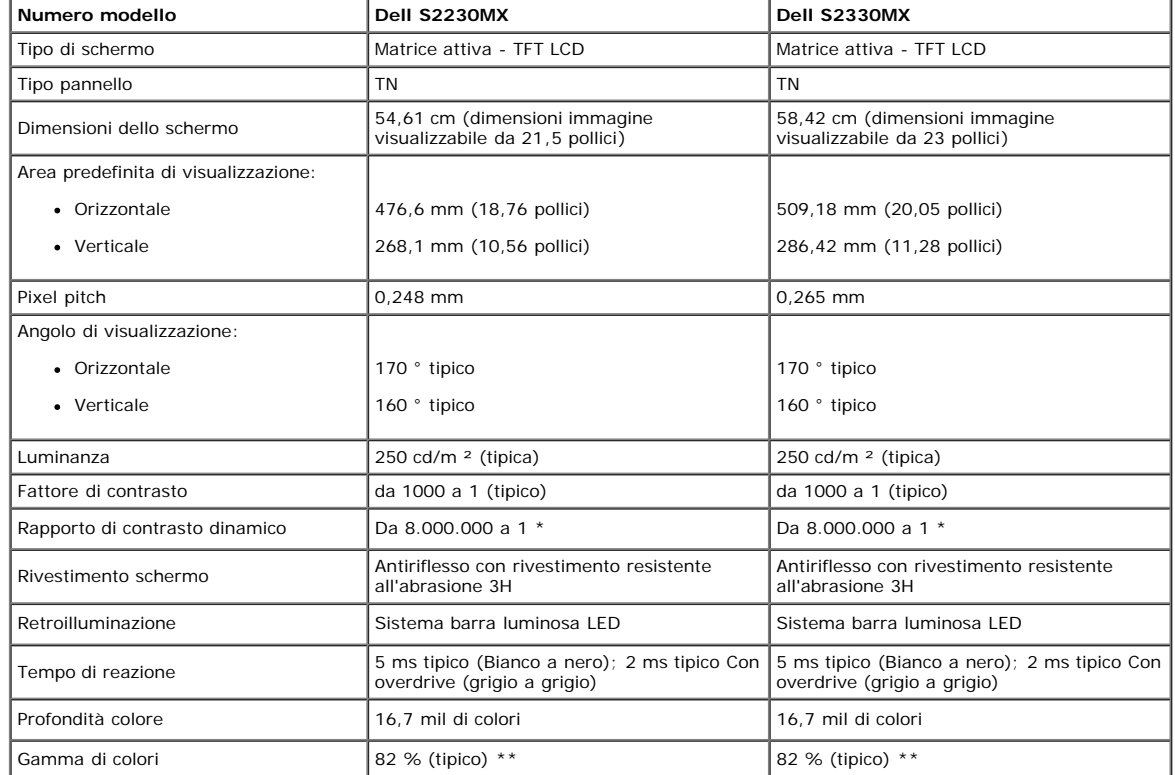

\* In base a una stima

\*\* Gamma colore [S2230MX/S2330MX] (Tipica) basata su CIE1976 (82 %) e CIE1931 (72 %).

### **Specifiche sulla risoluzione**

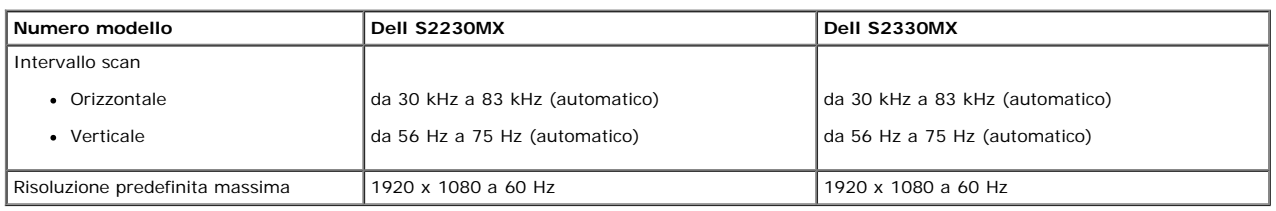

### **Specifiche elettriche**

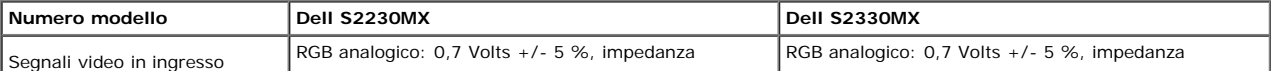

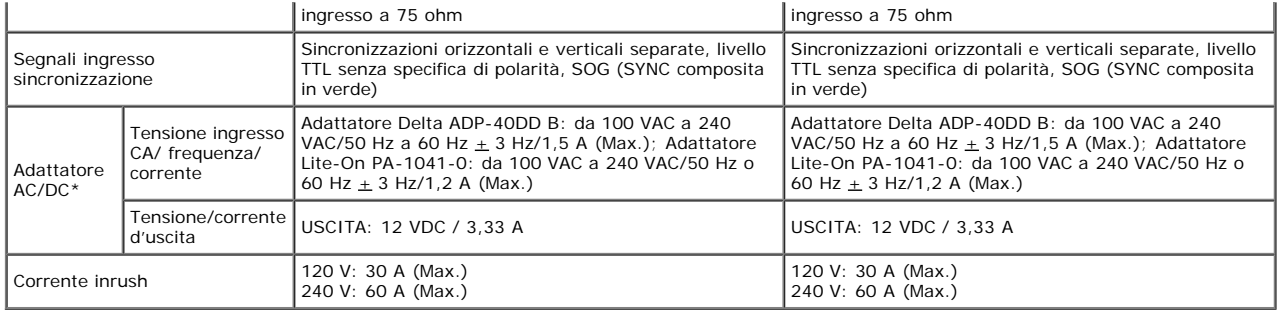

\* Adattatori AC/DC qualificati compatibili:

ATTENZIONE: Per evitare di danneggiare il monitor, usare solo l'adattatore progettato per questo particolare monitor Dell.

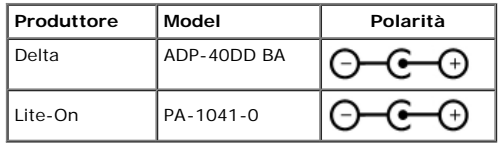

Questo monitor è dotato di un meccanismo a sicurezza intrinseca per spegnere il monitor quando al connettore DC è collegato un adattatore di corrente non compatibile.<br>Quando il monitor rileva che è stato collegato l'adatta

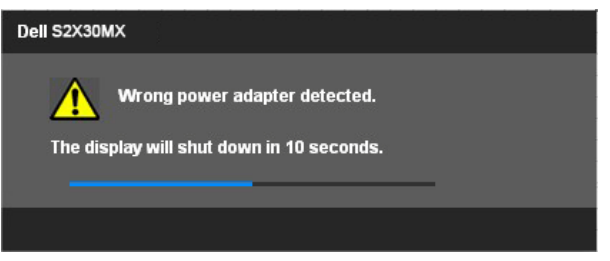

Per evitare di danneggiare l'unità, si raccomanda di usare l'adattatore di corrente fornito in dotazione al monitor.

### **Modalità di visualizzazione predefinite**

La tabella seguente riporta le modalità predefinite per le quali Dell garantisce dimensioni immagine e centratura:

#### **S2230MX:**

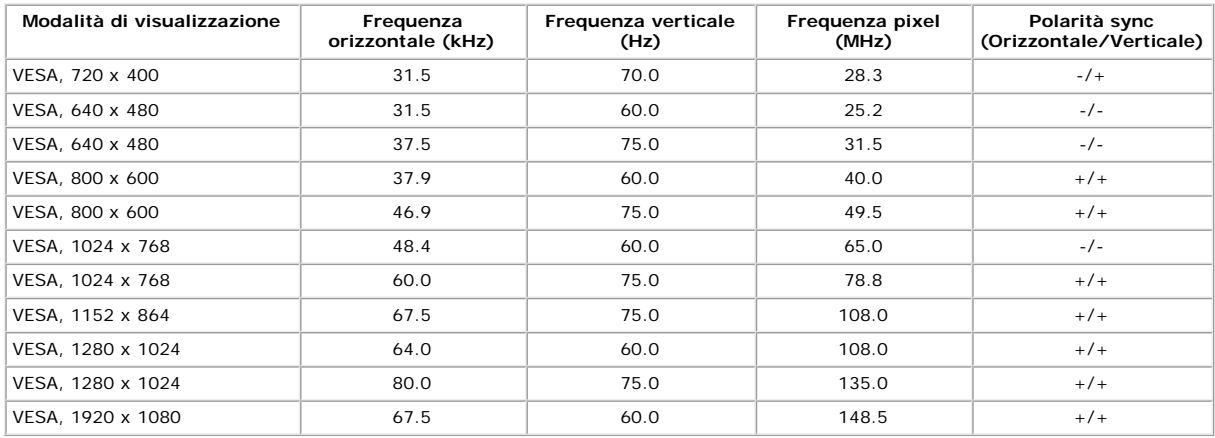

#### **S2330MX:**

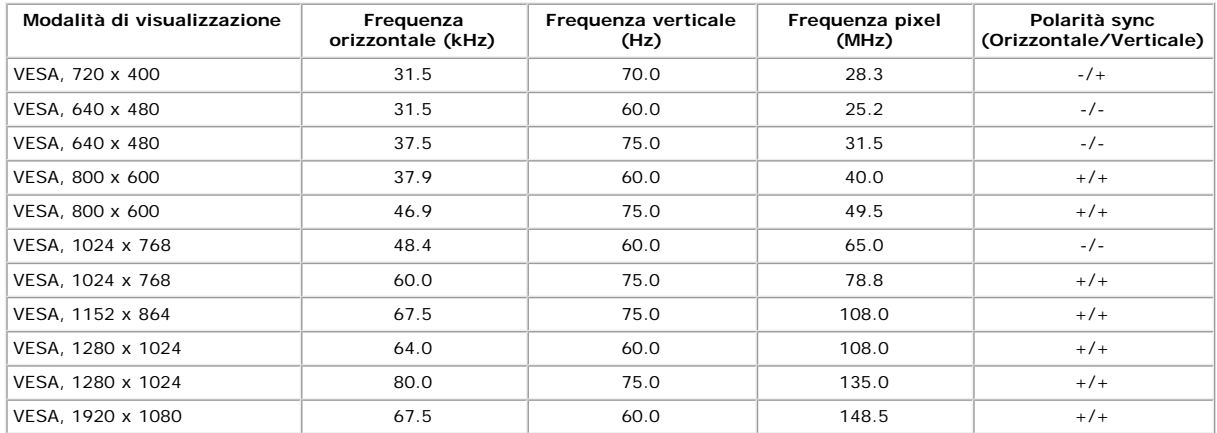

### **Caratteristiche Fisiche**

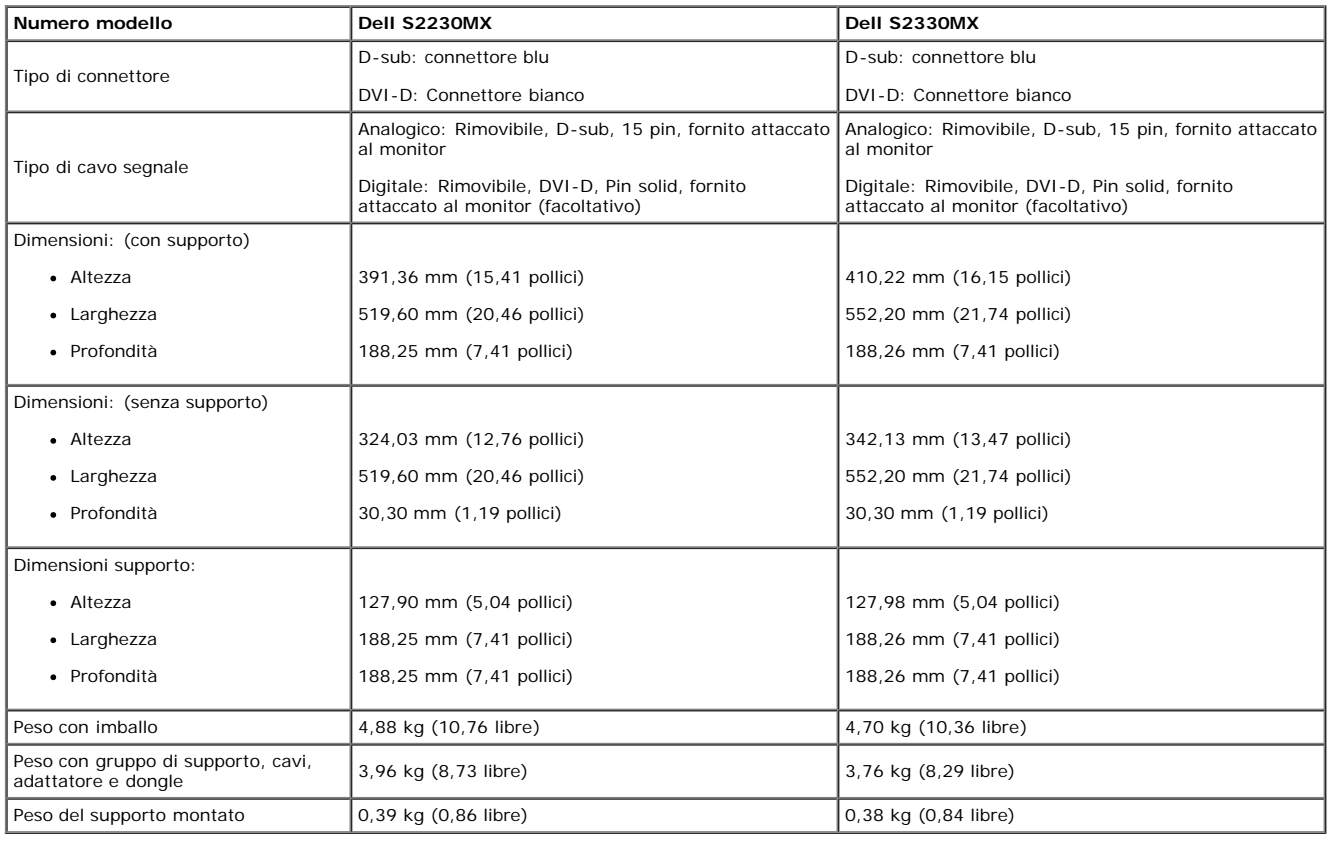

La seguente tabella riporta le caratteristiche fisiche del monitor:

### **Caratteristiche ambientali**

La seguente tabella riporta le condizioni ambientali per il monitor:

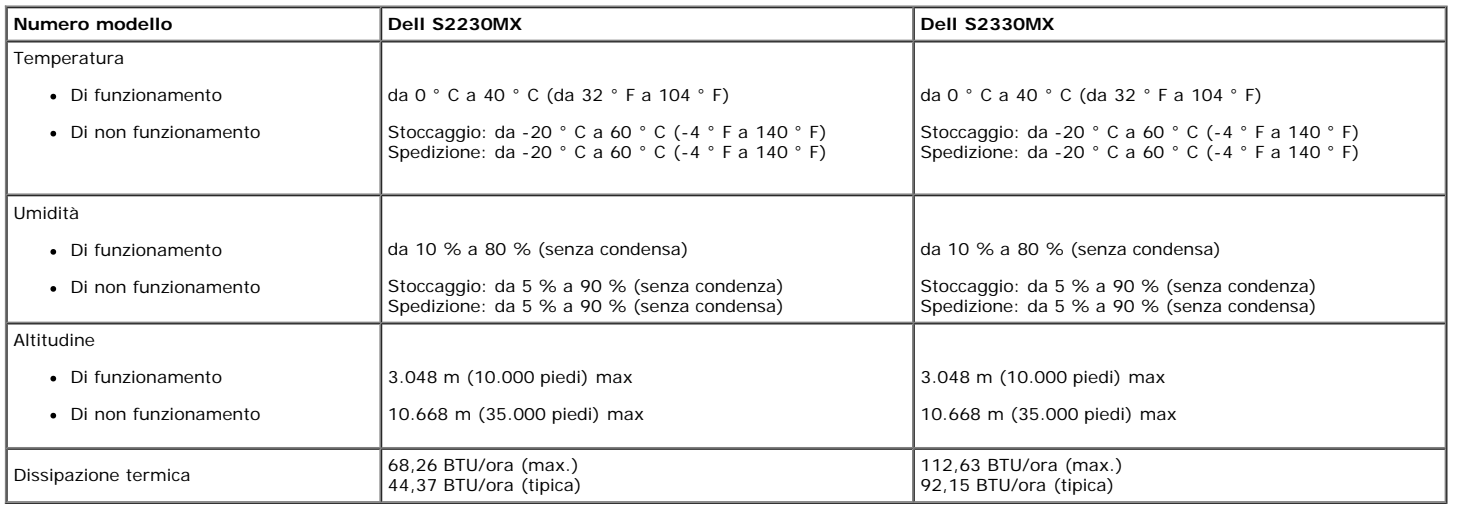

### **Qualità monitor LCD e Pixel Policy**

Durante il processo di fabbricazione del monitor LCD, può verificarsi che uno o più pixel rimangano fissi in uno stato di non cambiato. Da ciò risulta che alcuni pixel fissi<br>appaiano come piccoli punti estremanete neri o l

normale e all'interno degli standard di competitività. Per ulteriori informazioni, vedere il sito per il supporto di Dell su: support.dell.com.

### <span id="page-10-0"></span>**Linee guida sulla manutenzione**

**ATTENZIONE: Leggere con attenzione le presenti istruzioni di sicurezza prima di pulire il monitor.**

### **ATTENZIONE: Prima di pulire monitor, scollegare il cavo di alimentazione del monitor dalla presa elettrica.**

Per una maggiore praticità, seguire le istruzioni riportate di seguito durante il disimballaggio, la pulizia, o il trasporto del monitor:

- Per pulire lo schermo antistatico, inumidire leggermente un panno morbido e pulito. Se possibile, utilizzare un fazzoletto specifico per la pulizia dello schermo o una<br>soluzione adatta al rivestimento antistatico. Non usar
- lasciare una pellicola di colore bianco latte.
- Se durante l'apertura della confezione del monitor si nota della polvere bianca, toglierla con un panno morbido. Questa polvere bianca si crea durante la spedizione del monitor.
- 
- Trattare con cura il monitor poiché i monitor scuri possono graffiarsi e mostrare dei graffi chiari, molto di più dei monitor di colore chiaro.<br>Per meglio conservare la qualità delle immagini del monitor, usare uno screen

# <span id="page-12-0"></span>**Configurazione del monitor**

**Manuale utente Monitor Dell™ S2230MX/S2330MX**

- Fissaggio del supporto
- Collegamento del monitor
- **O** Togliere il supporto

# **Fissaggio del supporto**

**NOTA:** La base è staccata quando il monitor è inviato dalla fabbrica.

1. Come si collega il corpo del piedistallo del monitor alla base:

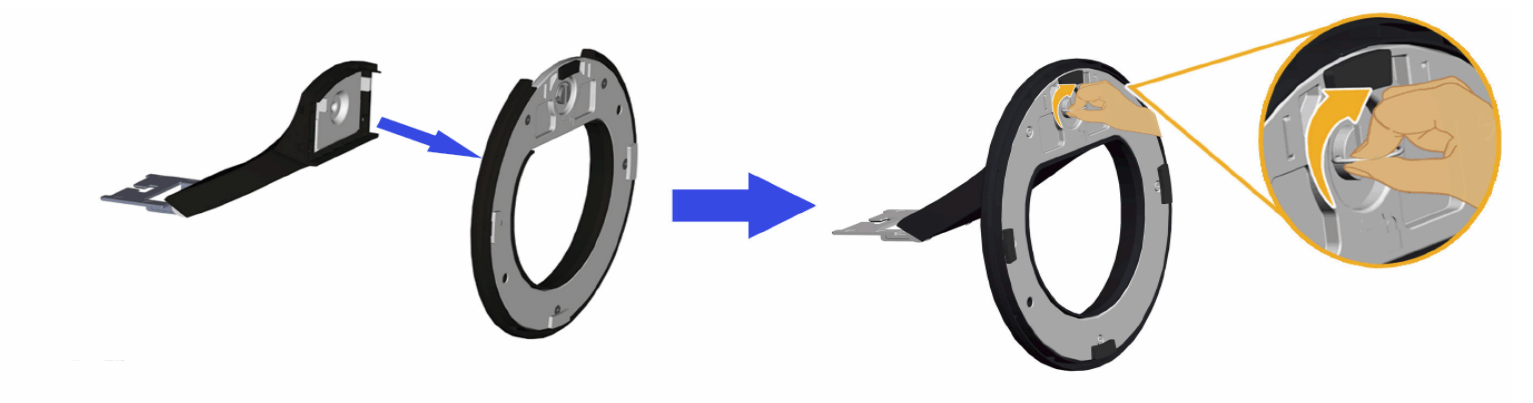

- a. Attaccare il montante alla base.
- b. Inserire, con la corretta direzione, il corpo del piedistallo del monitor nella base finché si blocca in posizione.
- 2. Fissare il supporto al monitor:

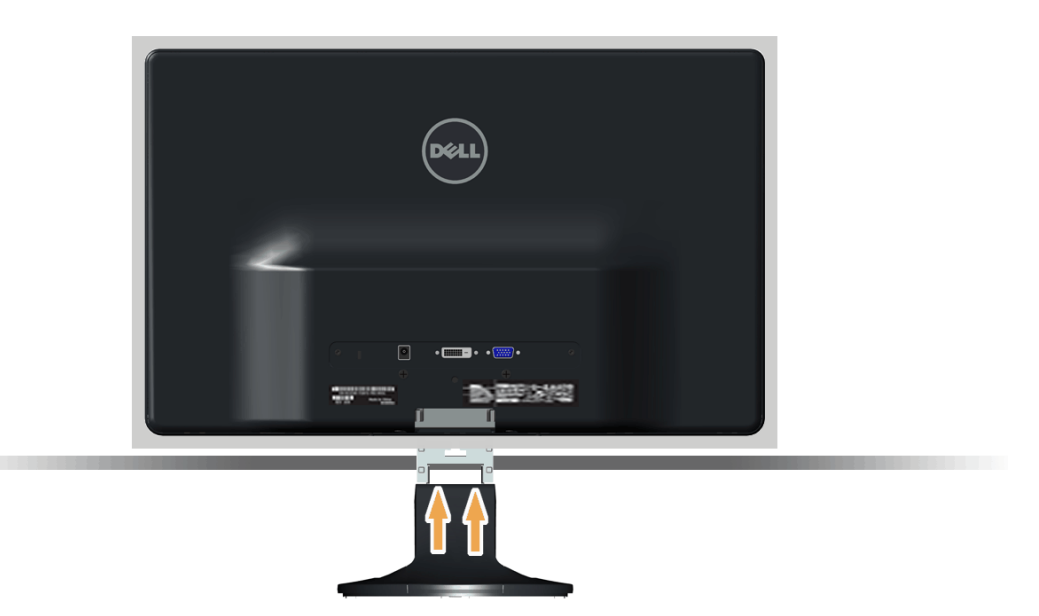

- a. Posizionare il monitor su un panno morbido o su un cuscino vicino al bordo della scrivania.
- b. Allineare la staffa della base all'apertura sul monitor.
- c. Inserire la staffa nel monitor fino a bloccarla in posizione.

# **Collegamento del monitor**

 **ATTENZIONE:** Prima di iniziare le procedure descritte nella presente sezione, attenersi alle Istruzioni di sicurezza.

Per collegare il monitor al computer:

- 1. Spegnere il computer e staccare il cavo di alimentazione.
- 2. Collegare il connettore bianco (DVI-D digitale) o blu (VGA analogico) o il dongle DVI-HDMI ed il connettore display HDMI alla corrispondente porta video sul retro del computer. Non collegare entrambi i cavi allo stesso computer. Usare entrambi i cavi solo quando sono collegati due computer diversi con sistemi video appropriati.

#### **Collegamento del cavo VGA blu**

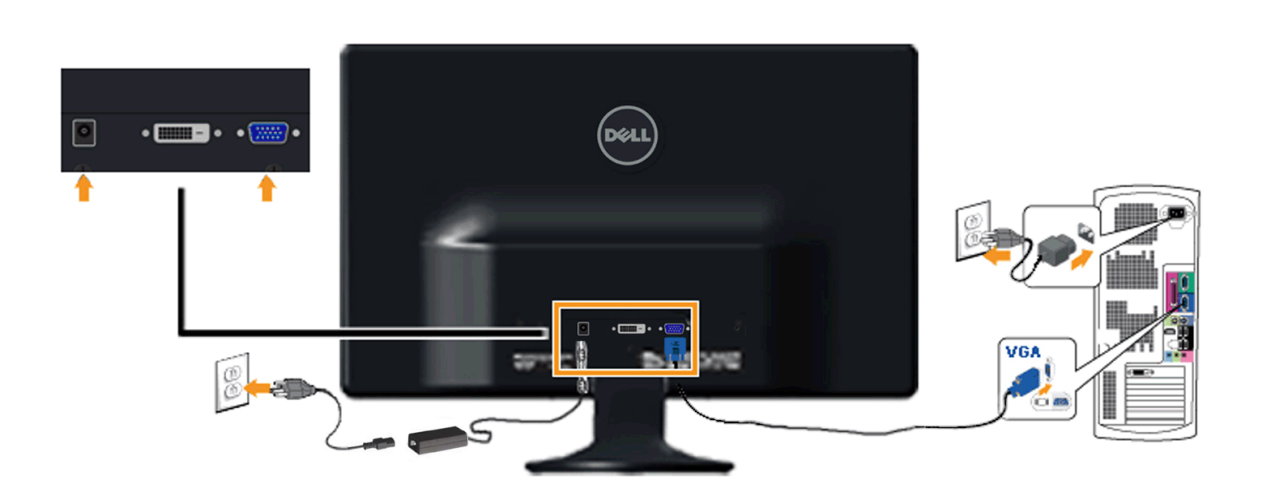

**Collegare il monitor col Dongle DVI-HDMI**

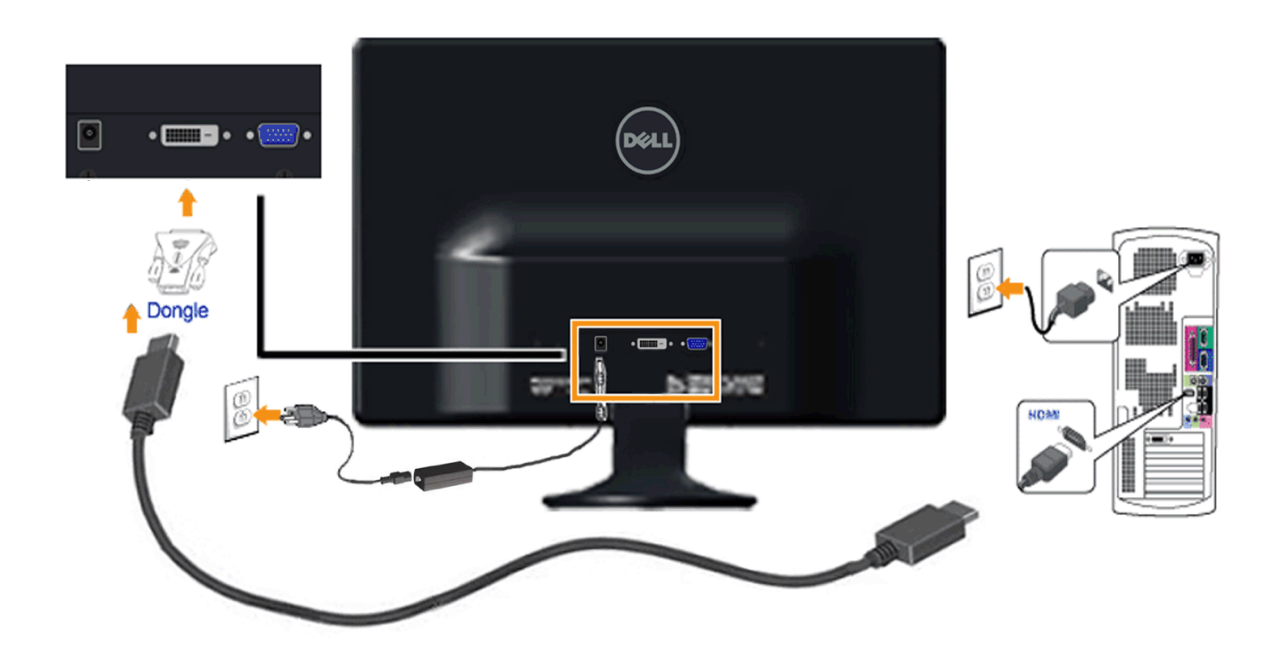

#### **Collegamento usando il cavo DVI**

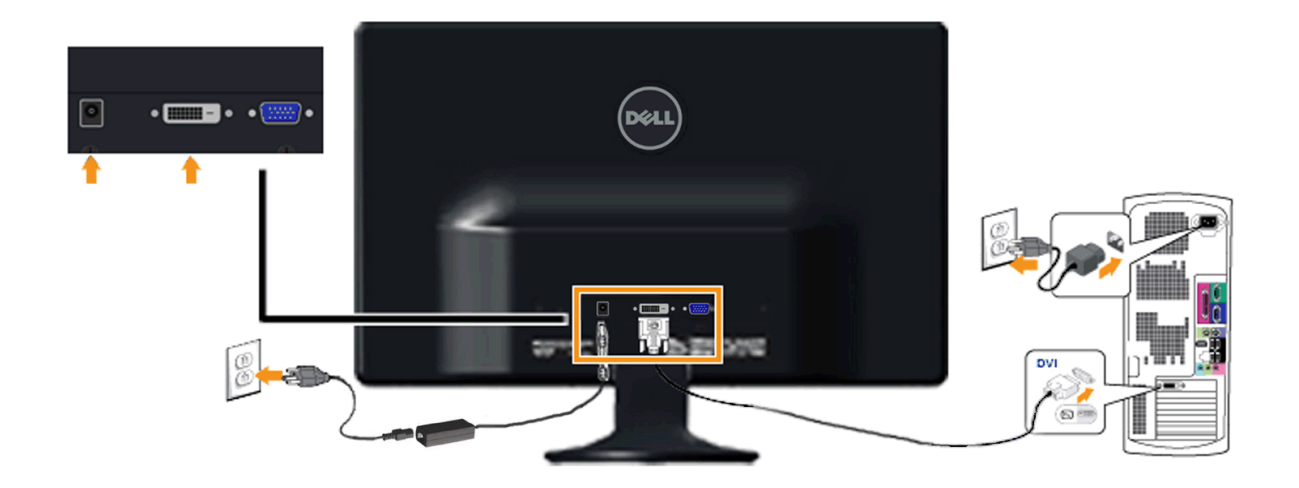

**AVVERTENZA:** Le immagini utilizzate hanno il solo scopo illustrativo. L'aspetto potrebbe variare da computer a computer.

# **Togliere il supporto**

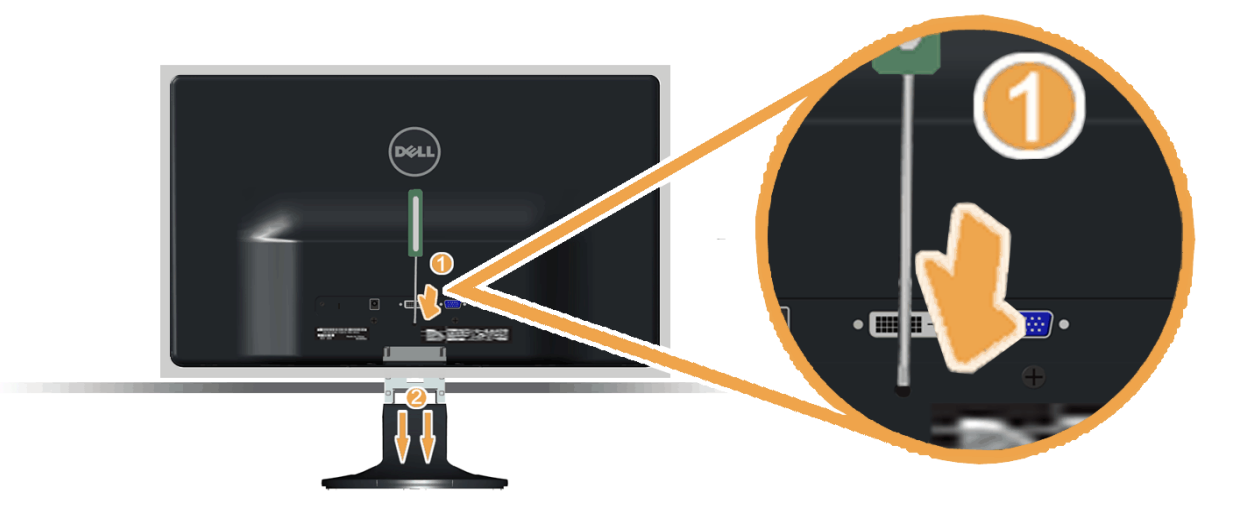

Rimuovere la base del supporto dal monitor:

- 1. Posizionare il pannello del monitor su un panno soffice o su un un cuscino posto su una superifcie piana.
- 2. Mentre si tiene premuto il tasto di sblocco, staccare la base dal monitor.

## **Funzionamento del monitor**

**Guida dell'utente monitor Dell™ S2230MX/S2330MX**

- Uso del pannello di controllo frontale
- Uso del menu OSD (On-Screen Display)
- **O** Impostazioni per risoluzione massima
- Uso dell'angolazione

## **Accendere il monitor**

Premere il pulsante per accendere il monitor.

<span id="page-16-0"></span>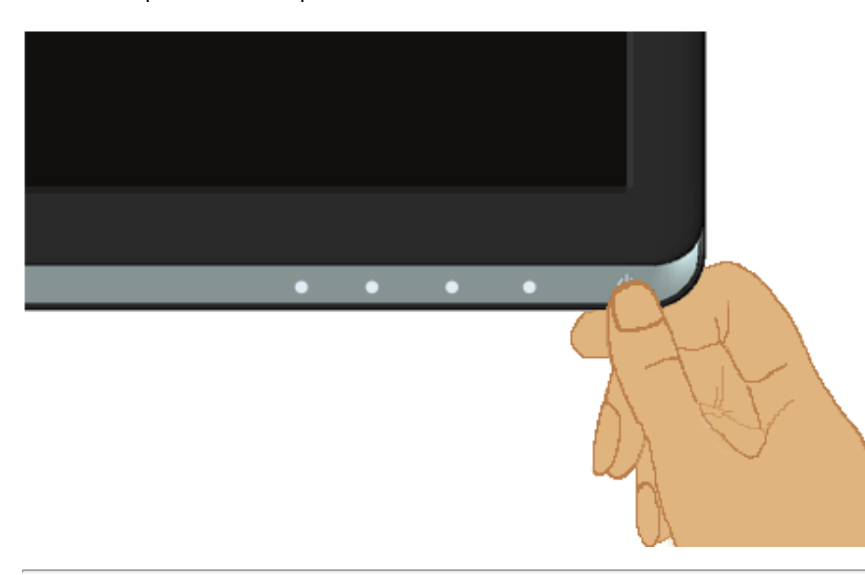

## **Uso del pannello di controllo frontale**

Usare i tasti presenti sulla parte anteriore del monitor per regolare le impostazioni dell'immagine.

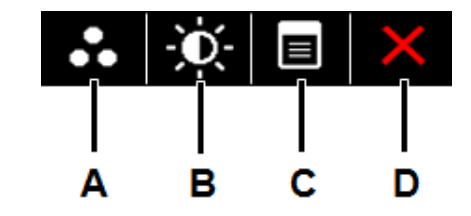

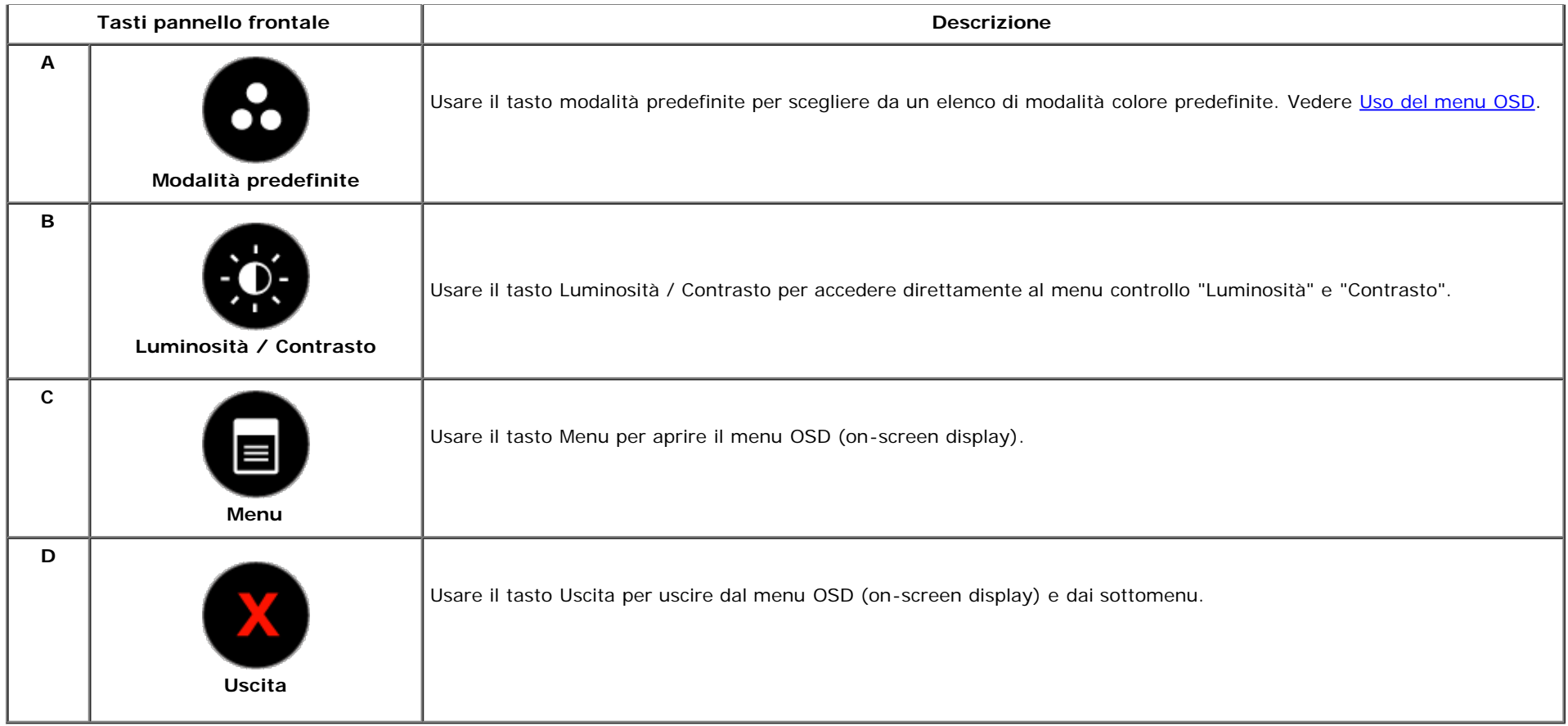

### **Tasti pannello frontale**

[Usare i tasti](#page-4-1) presenti sulla parte anteriore del monitor per regolare le impostazioni dell'immagine.

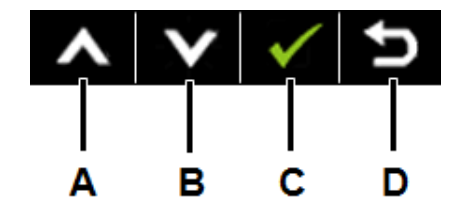

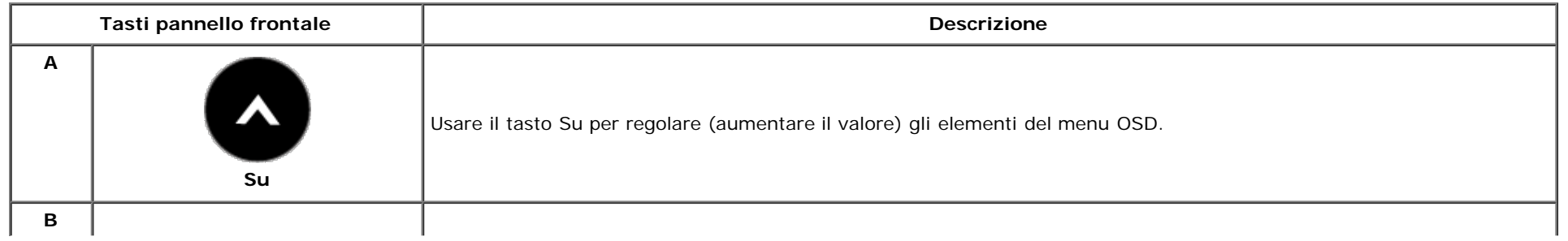

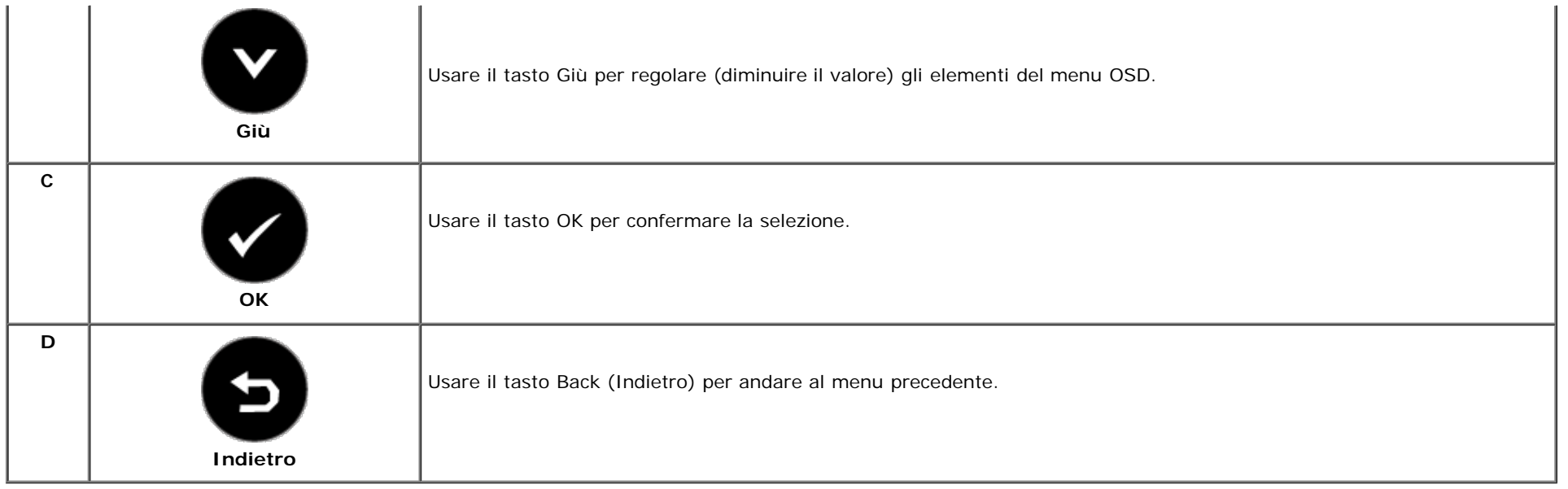

## **Uso del menu OSD (On-Screen Display)**

### **Accedere al sistema menu**

Ø **NOTA:** Se si modificano delle impostazioni e si procede entrando in un altro menu, o uscendo dal menu OSD, il monitor salva automaticamente le suddette modifiche. Le modifiche sono salvate anche se, una volta effettuate, si attende che il menu OSD scompaia.

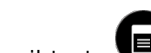

1. Premere il tasto per aprire il menu OSD e visualizzare il menu principale.

**Menu principale**

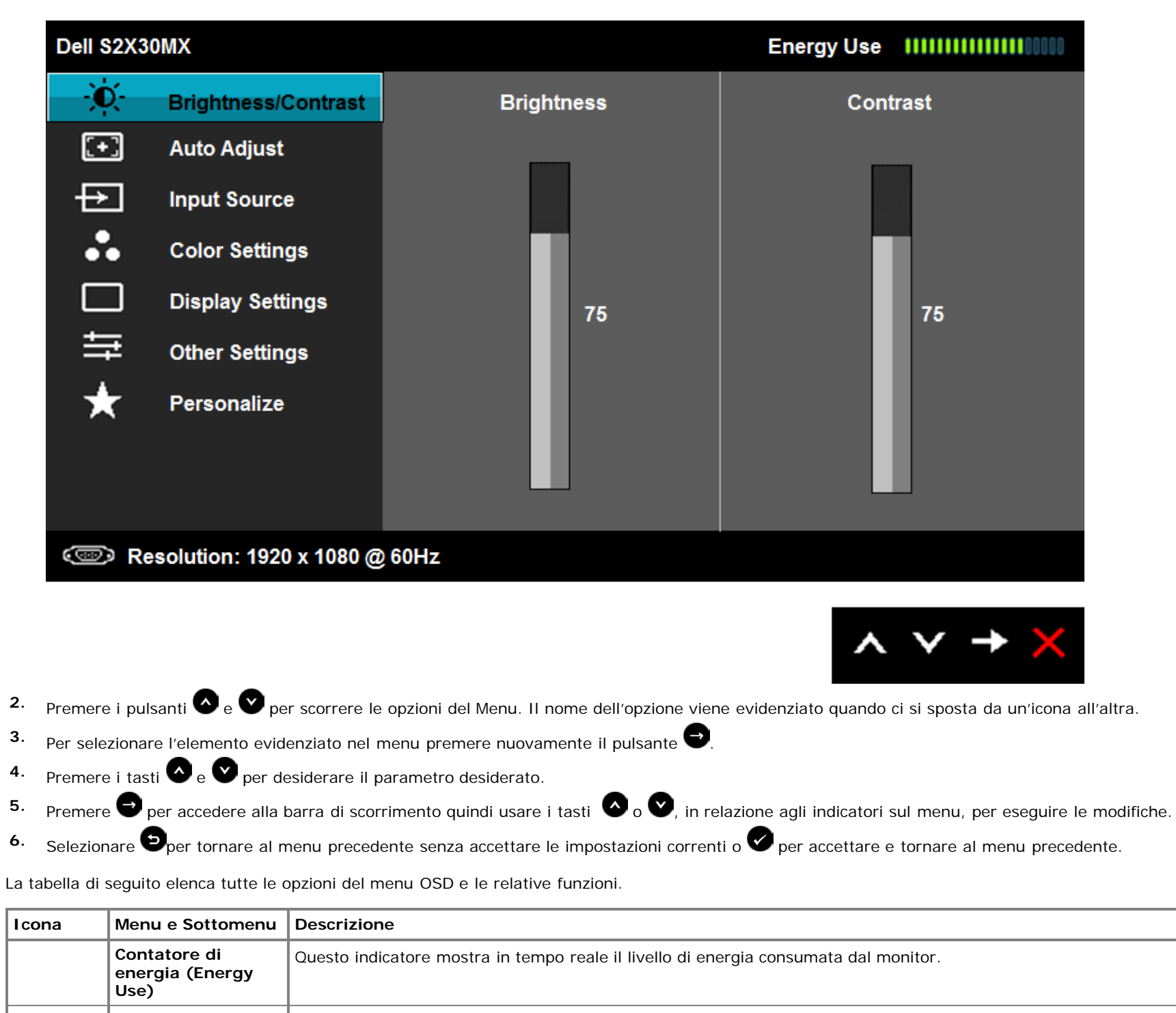

**Luminosità e Contrasto** Usare il menu Luminosità e Contrasto per regolare Luminosità/Contrasto.

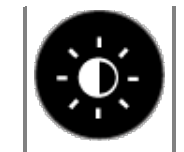

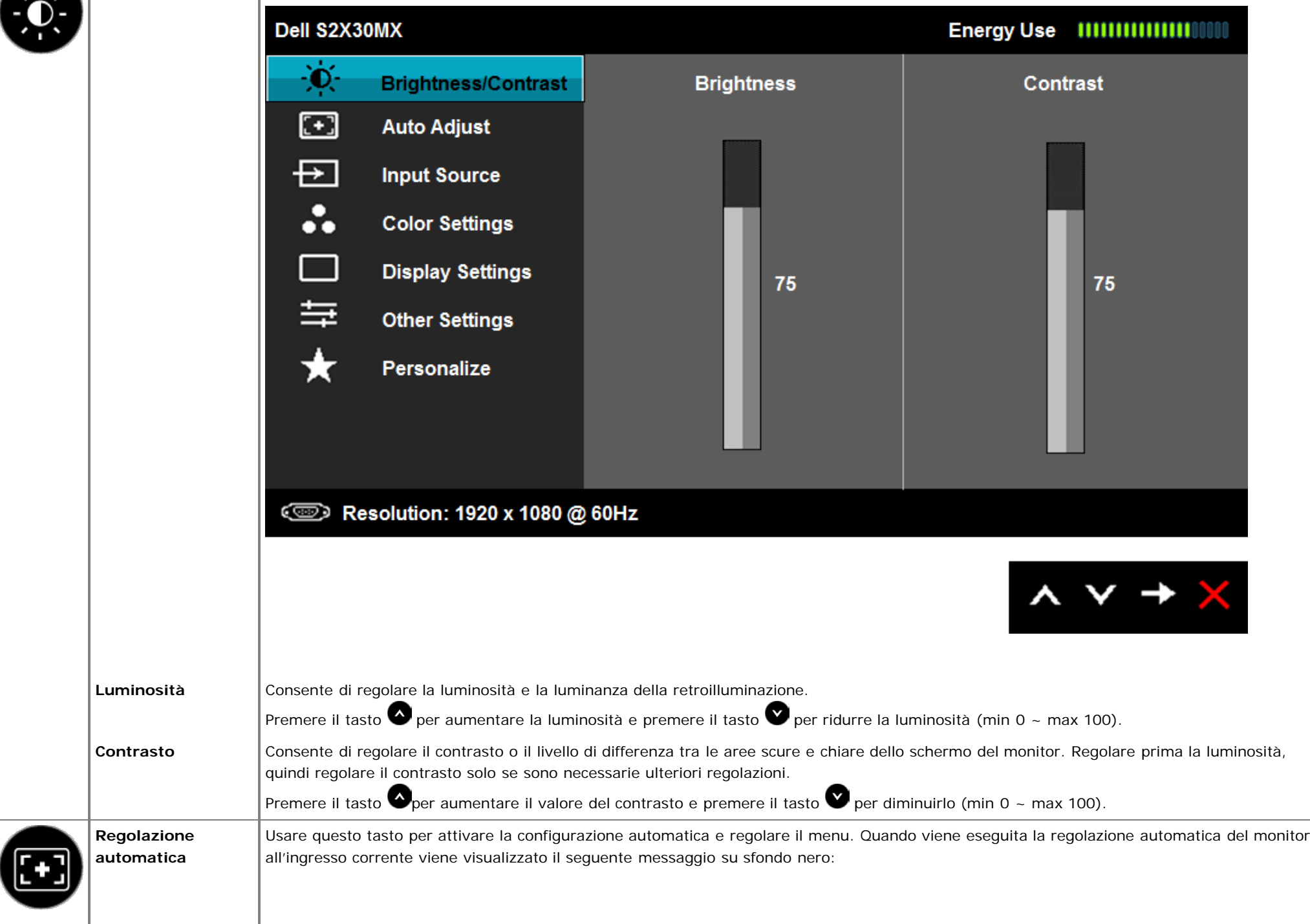

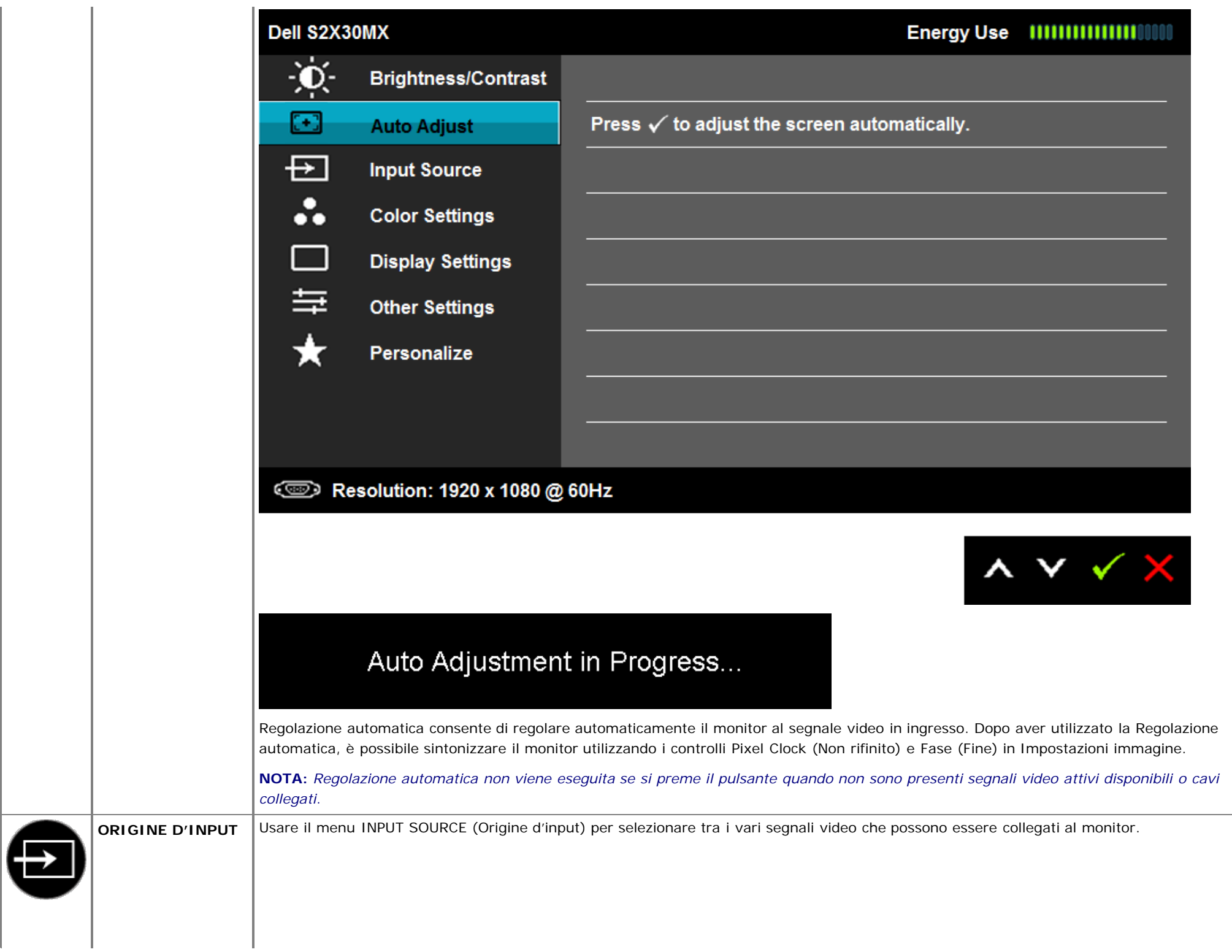

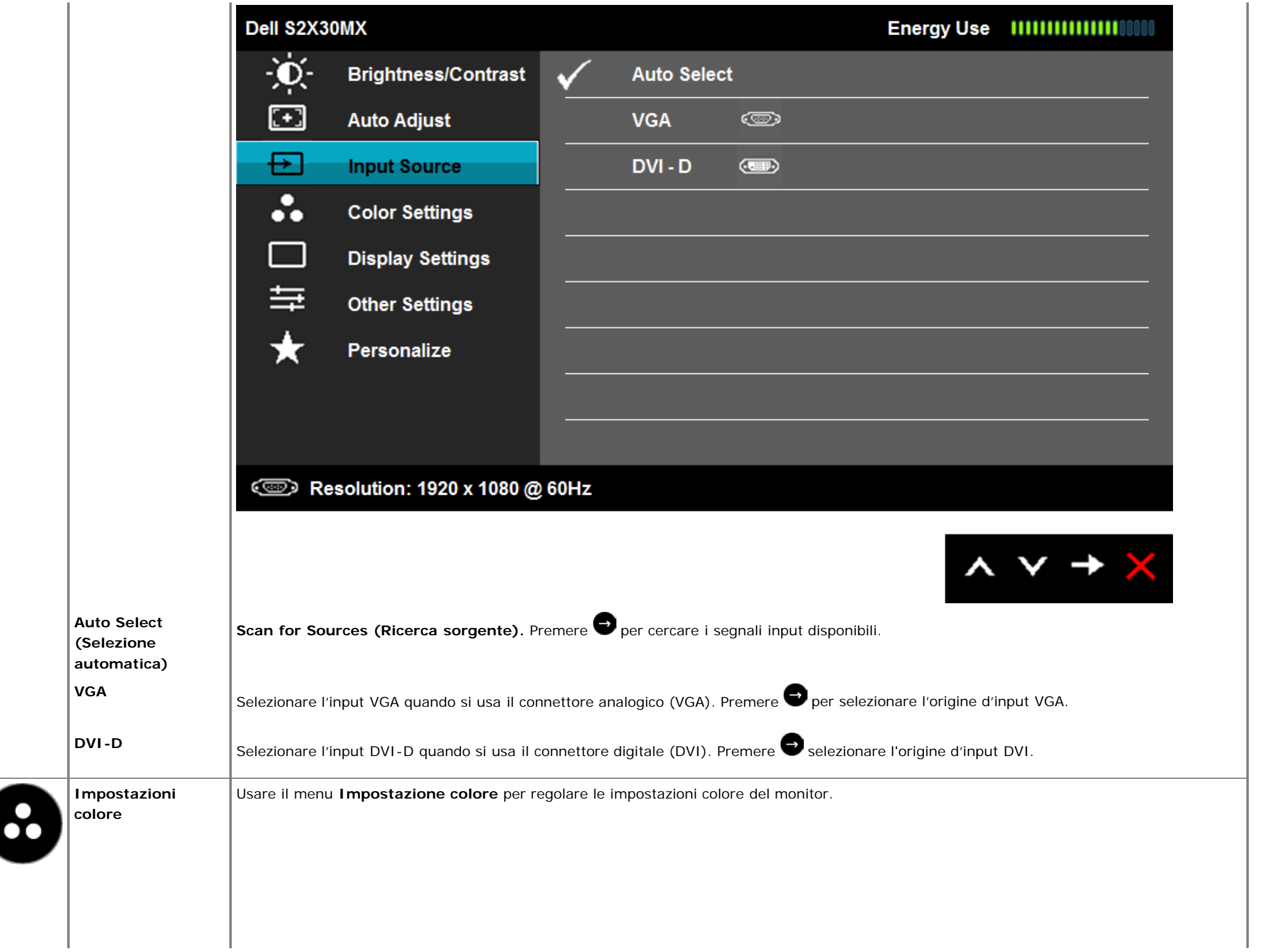

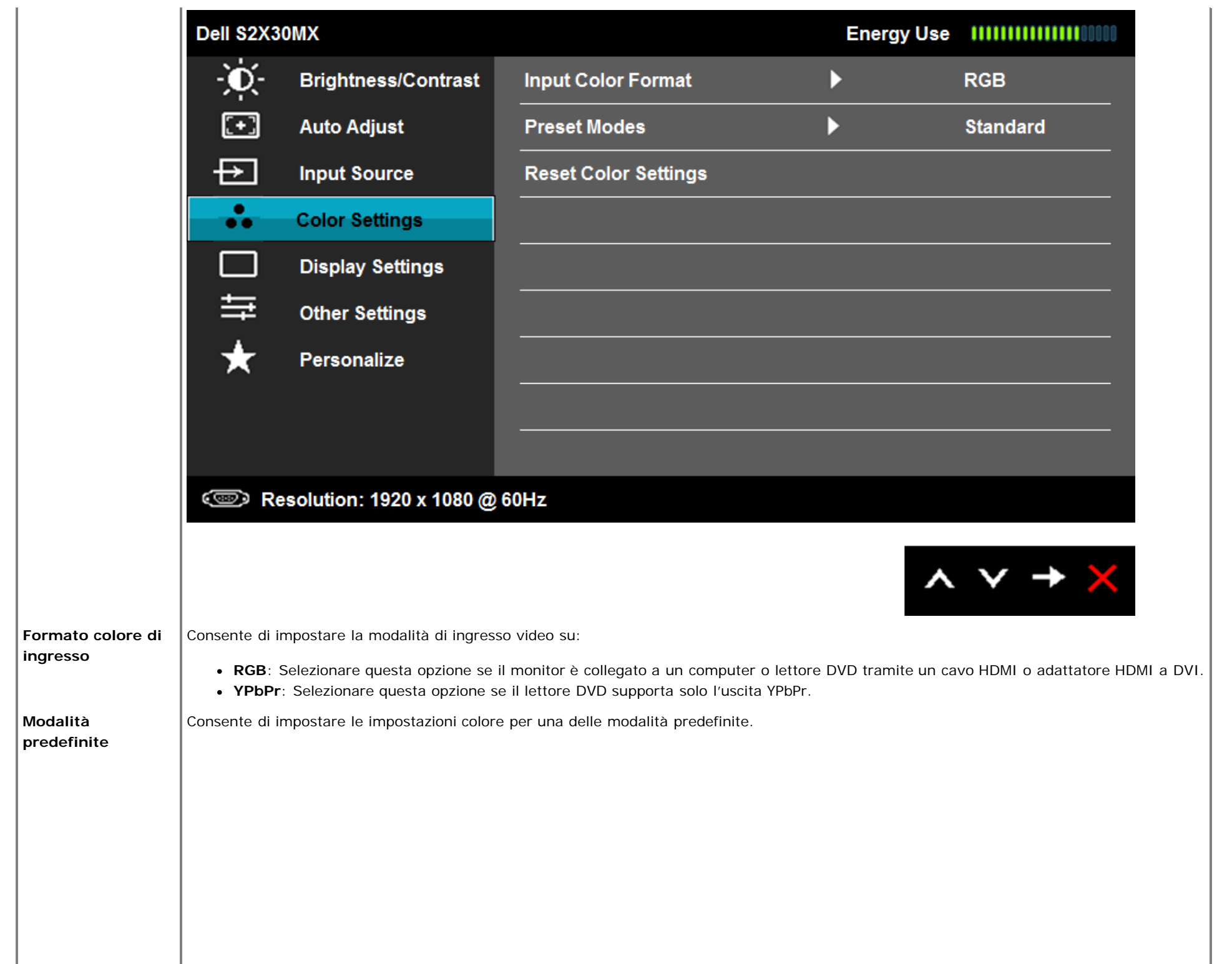

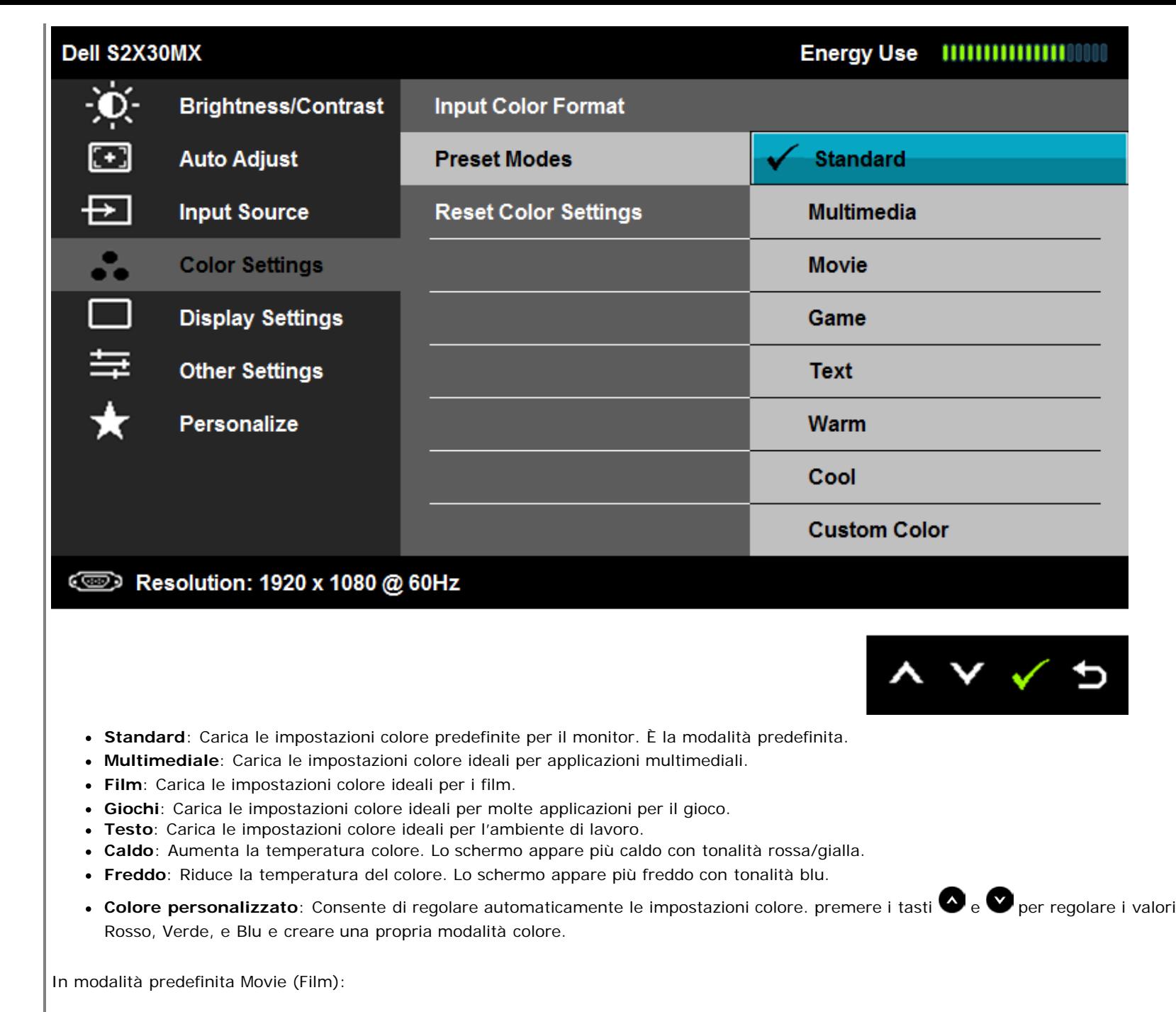

 $\mathbb{R}$ 

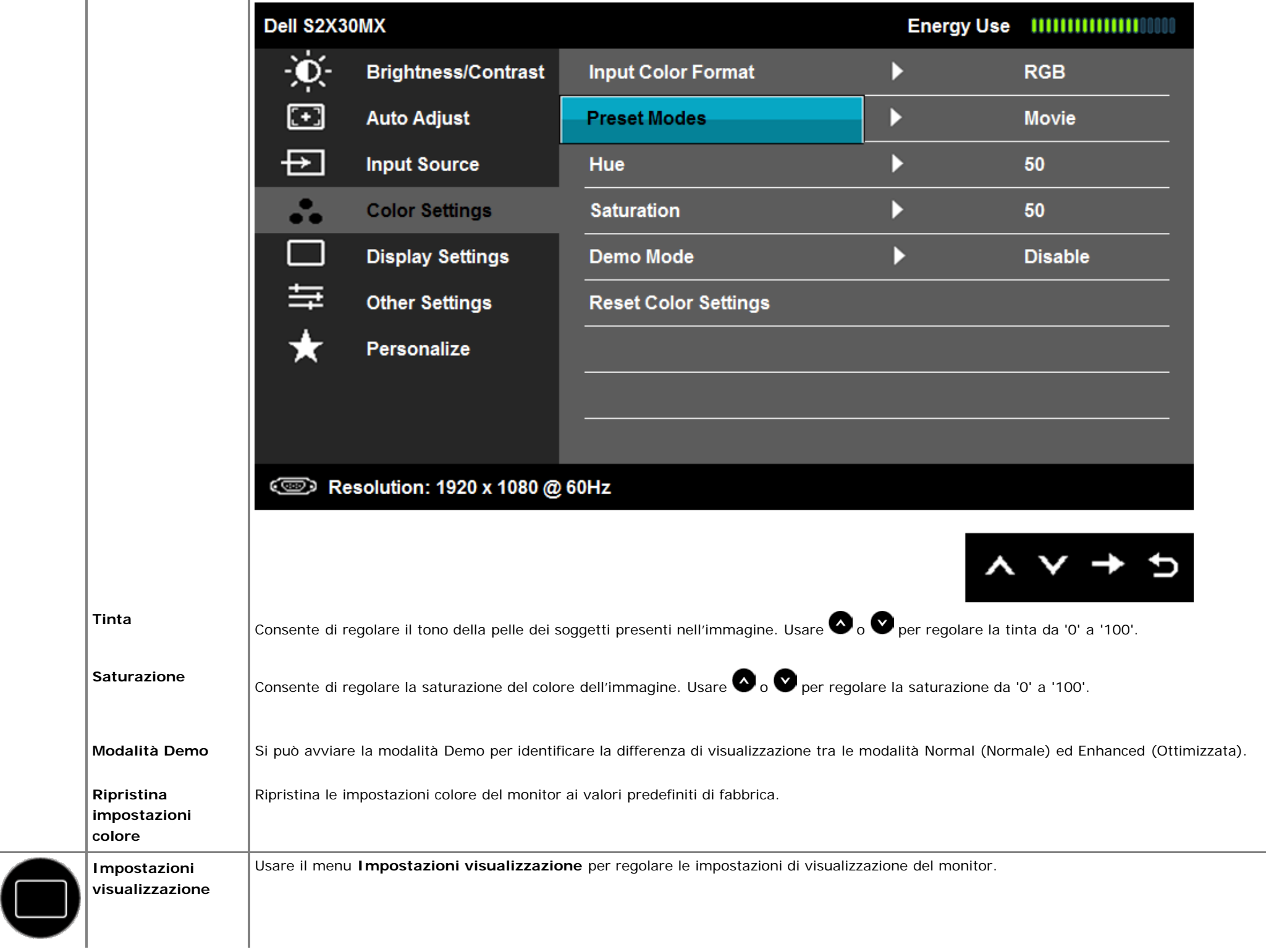

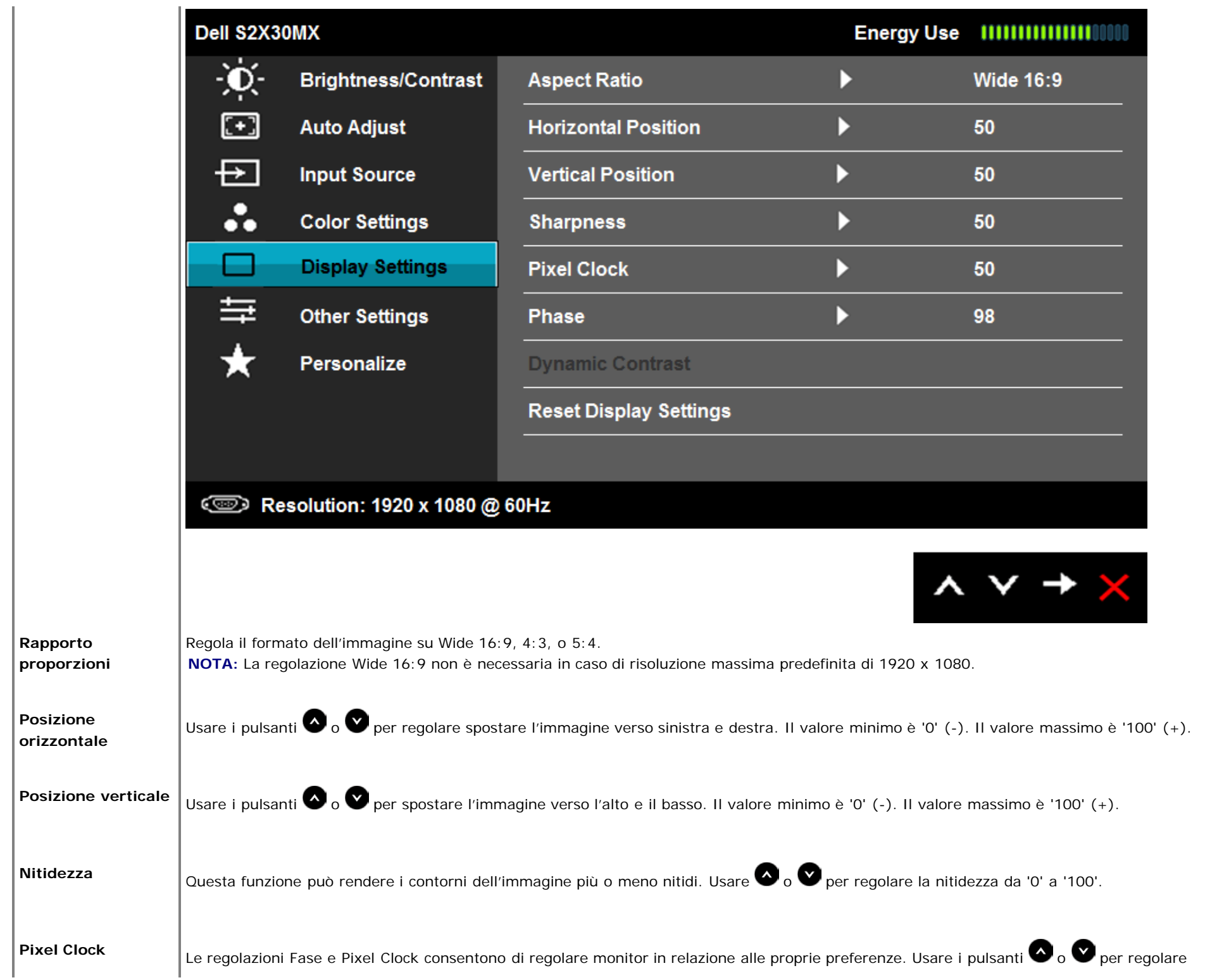

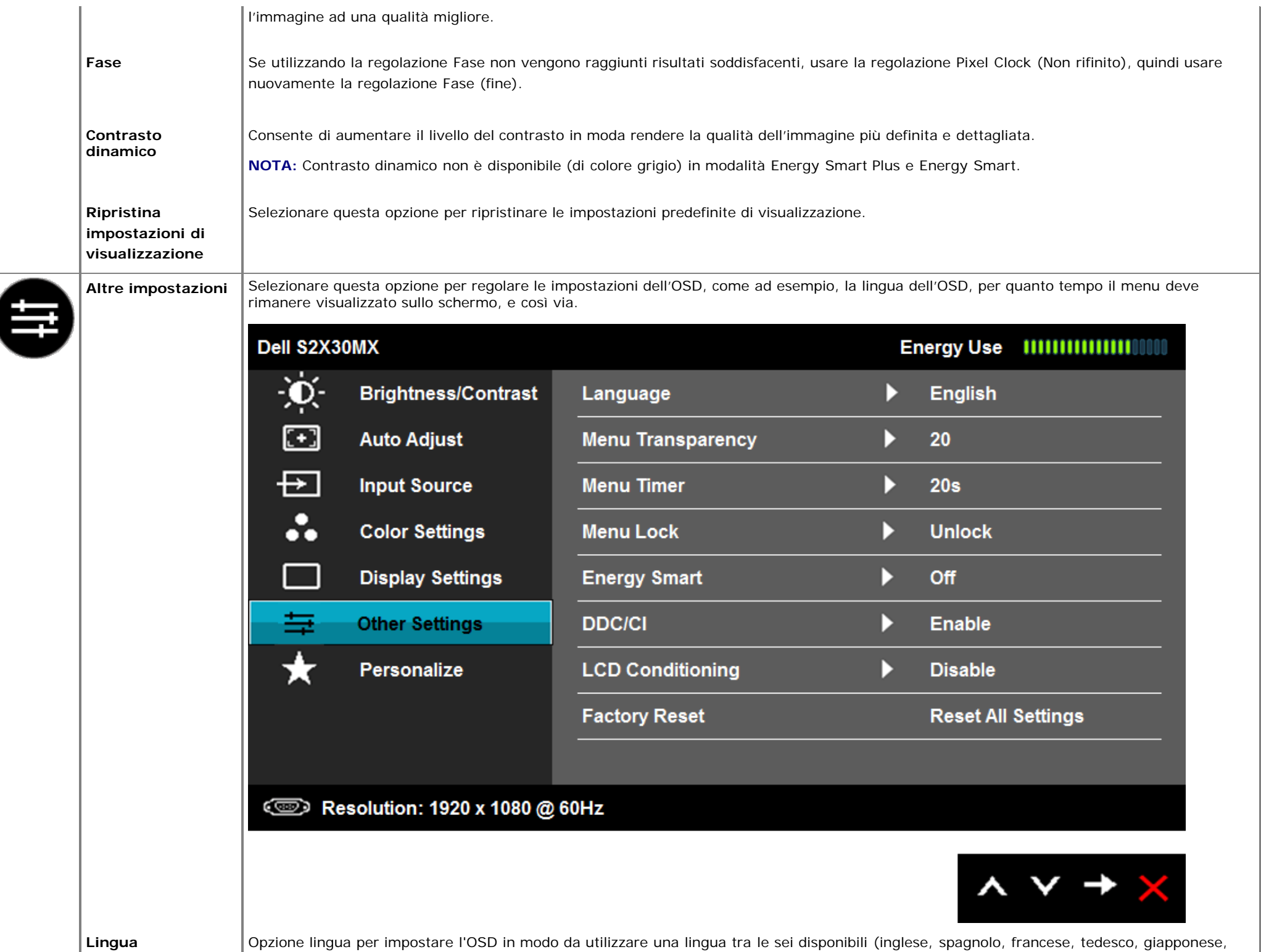

I

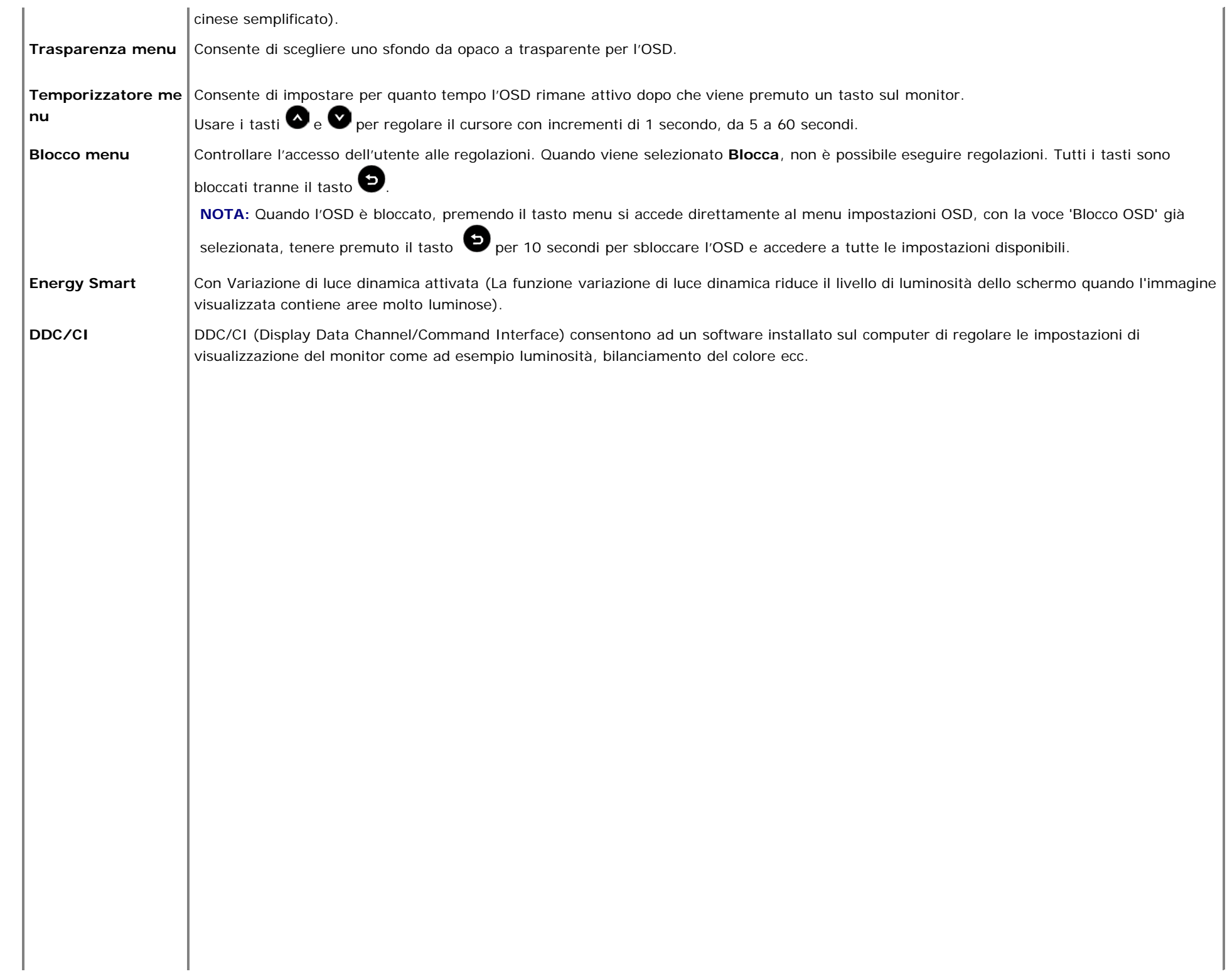

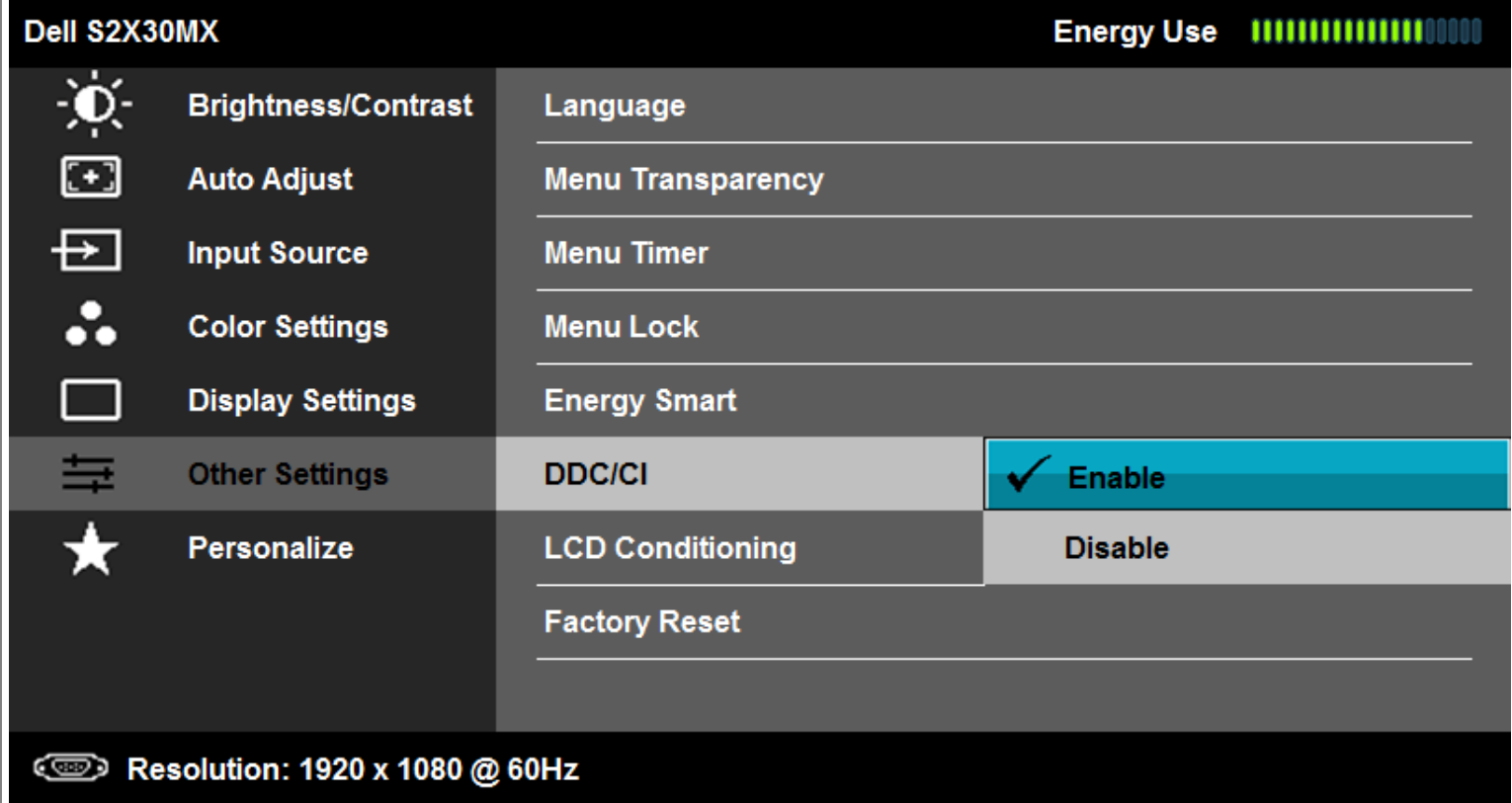

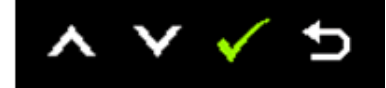

**Attiva** (Predefinito): Ottimizza le prestazioni del monitor e fornisce una migliore esperienza di visualizzazione. **Disattiva**: Disattiva l'opzione DDC/CI. Sullo schermo viene visualizzato il seguente messaggio.

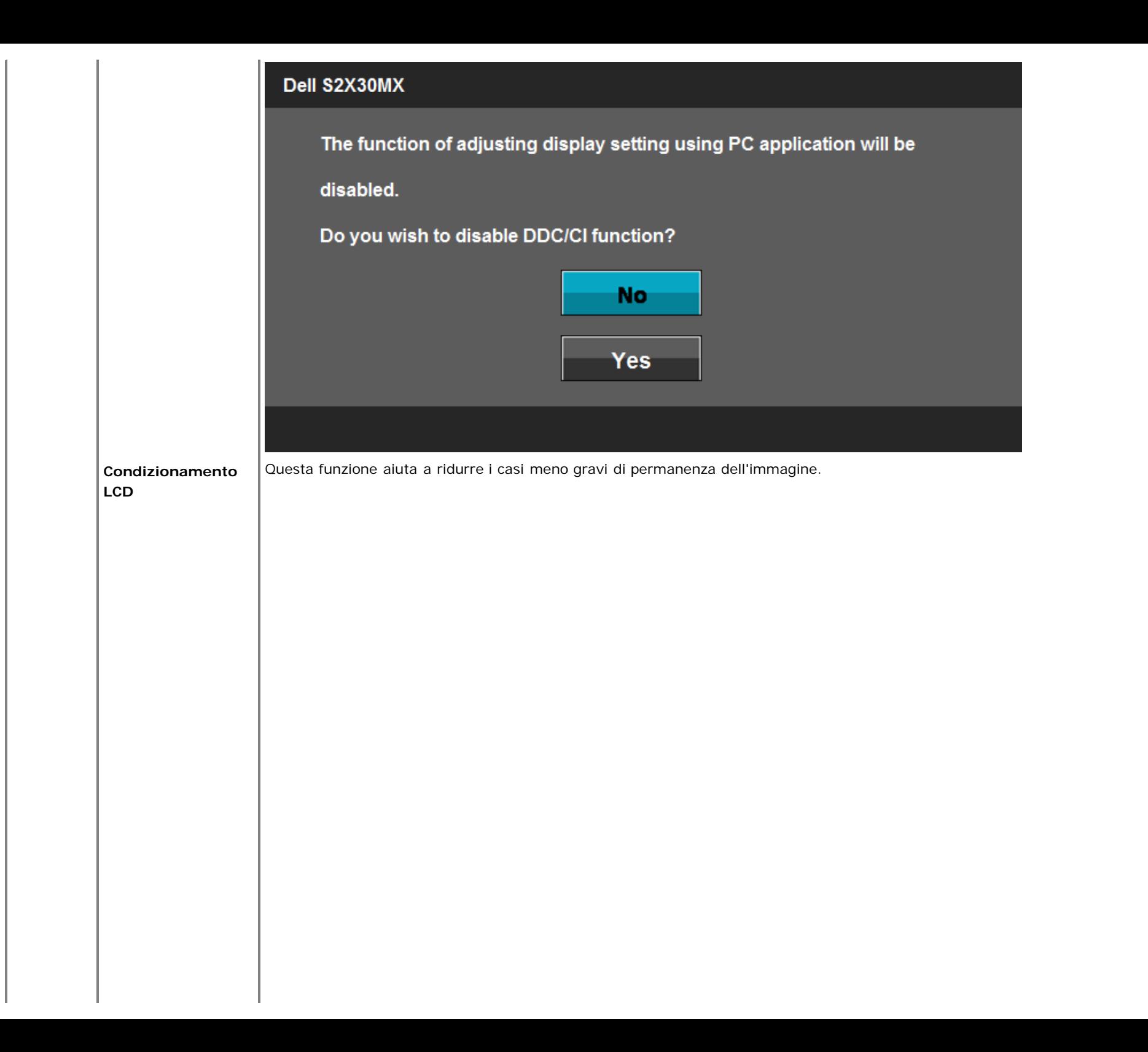

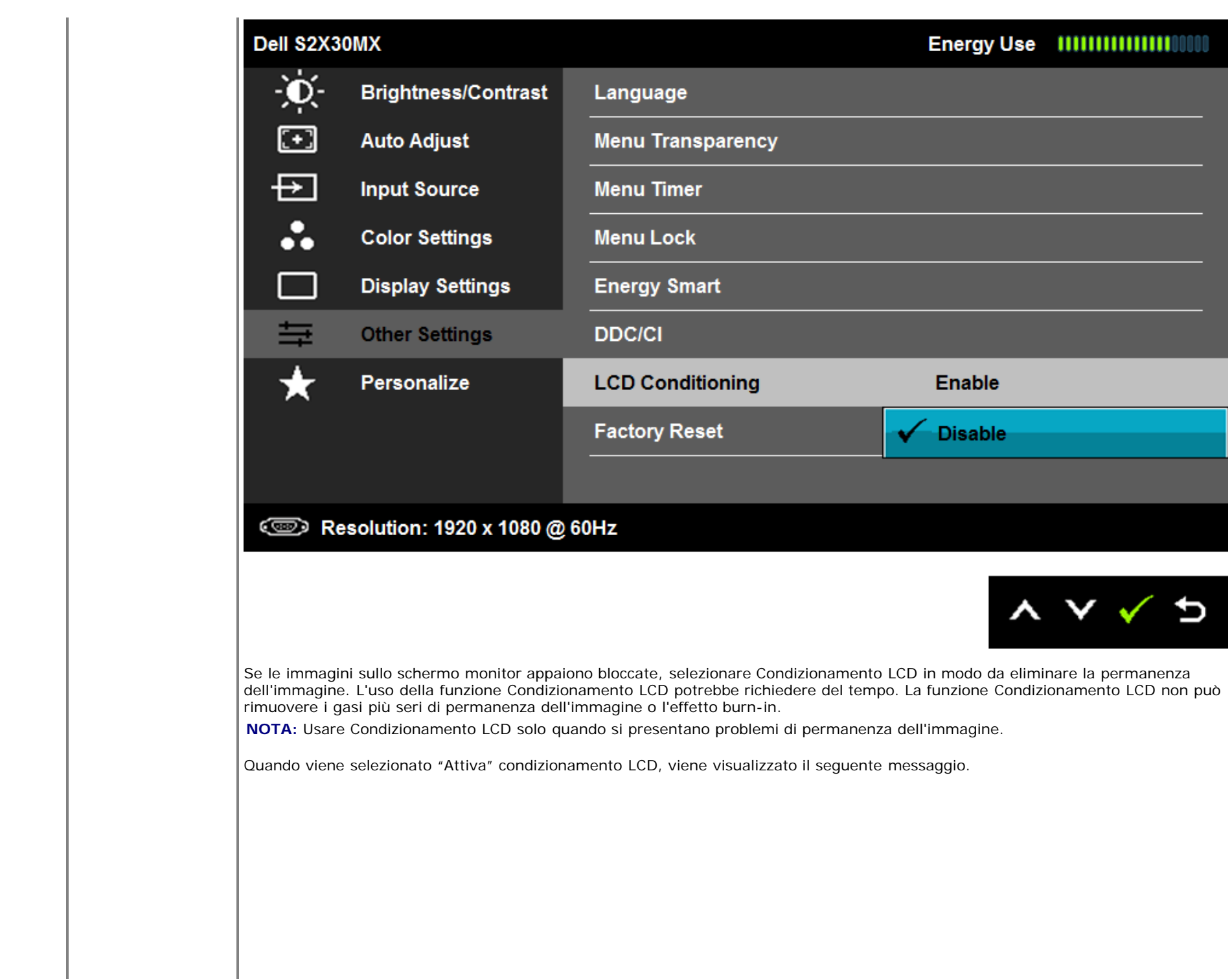

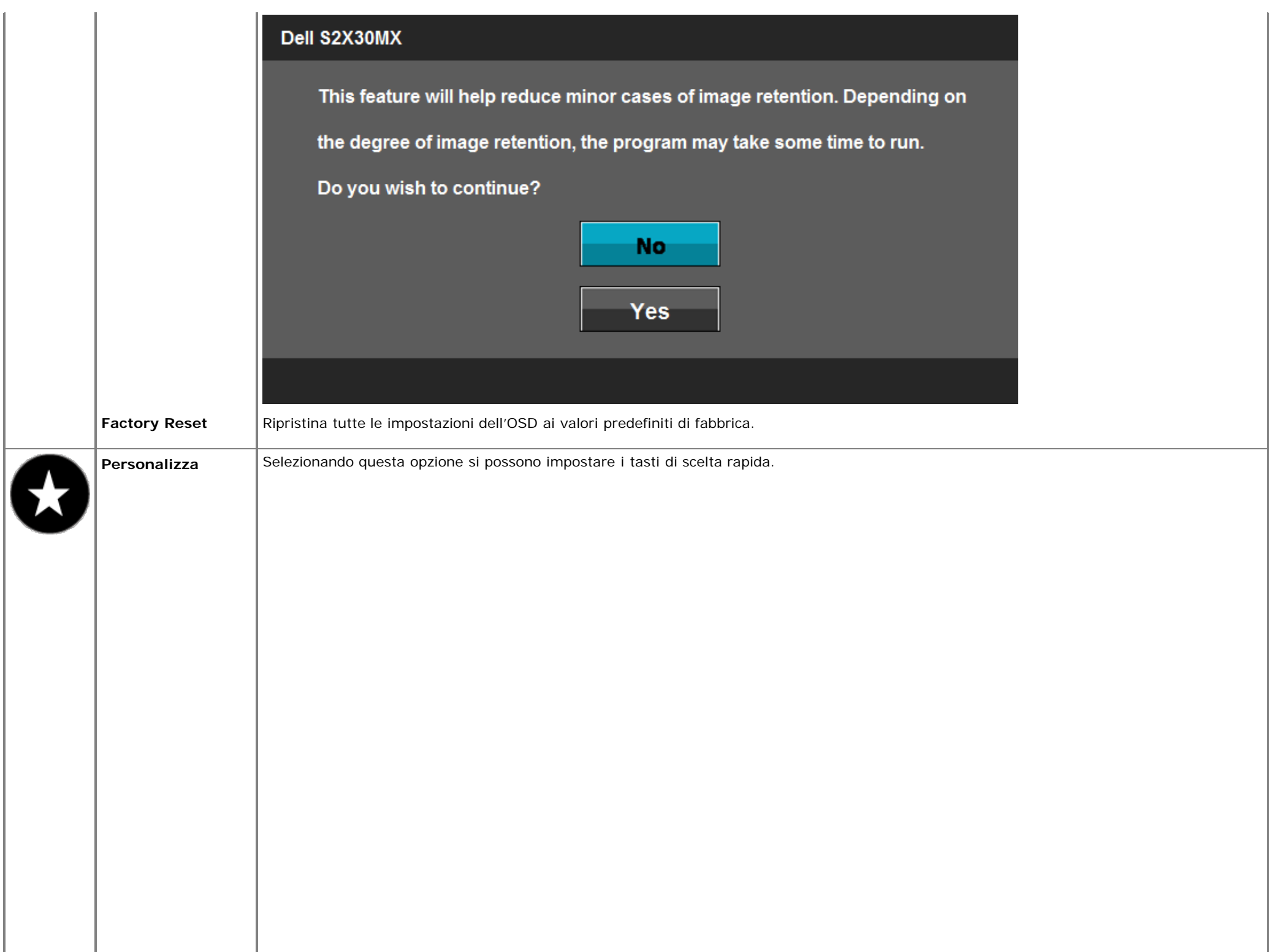

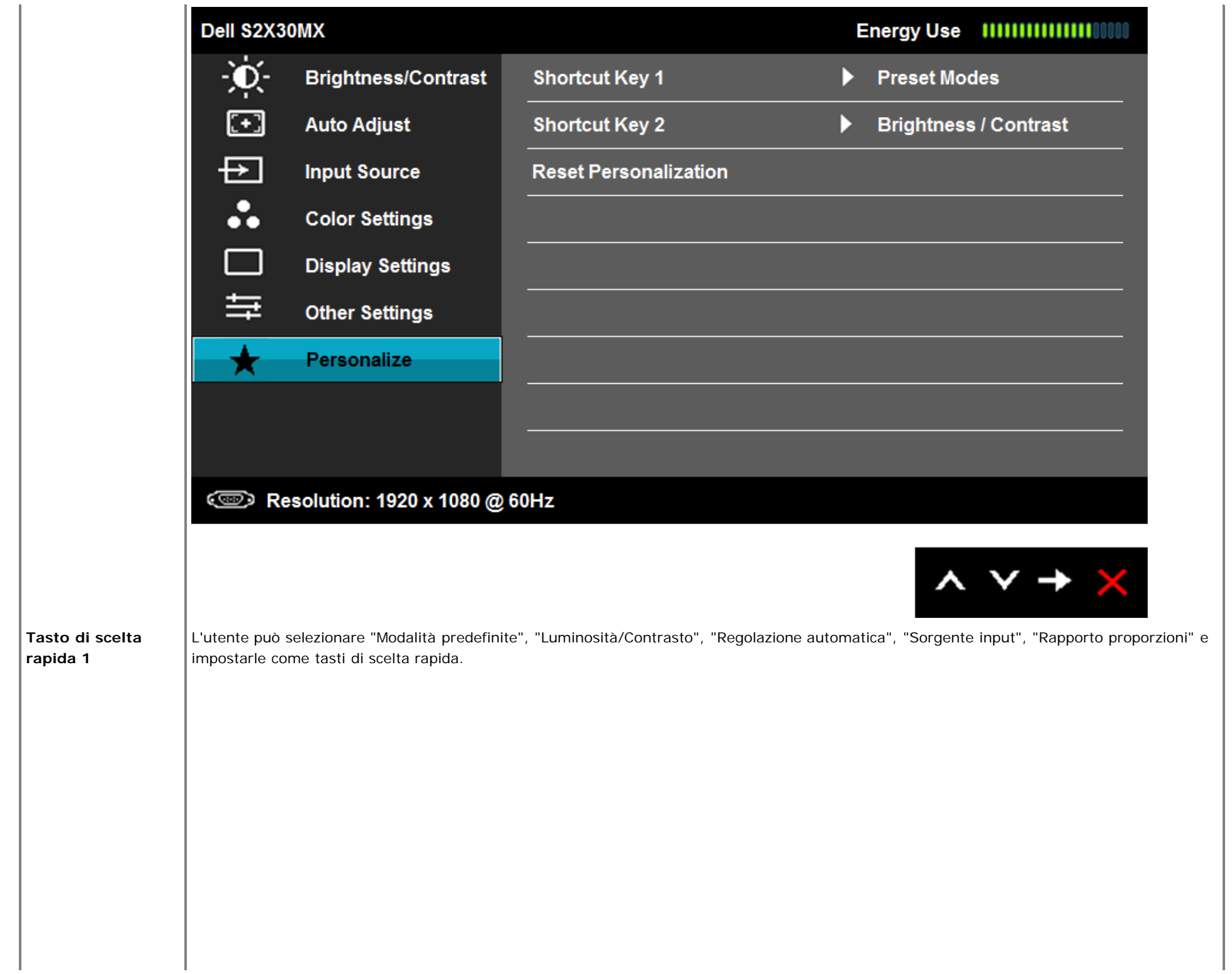

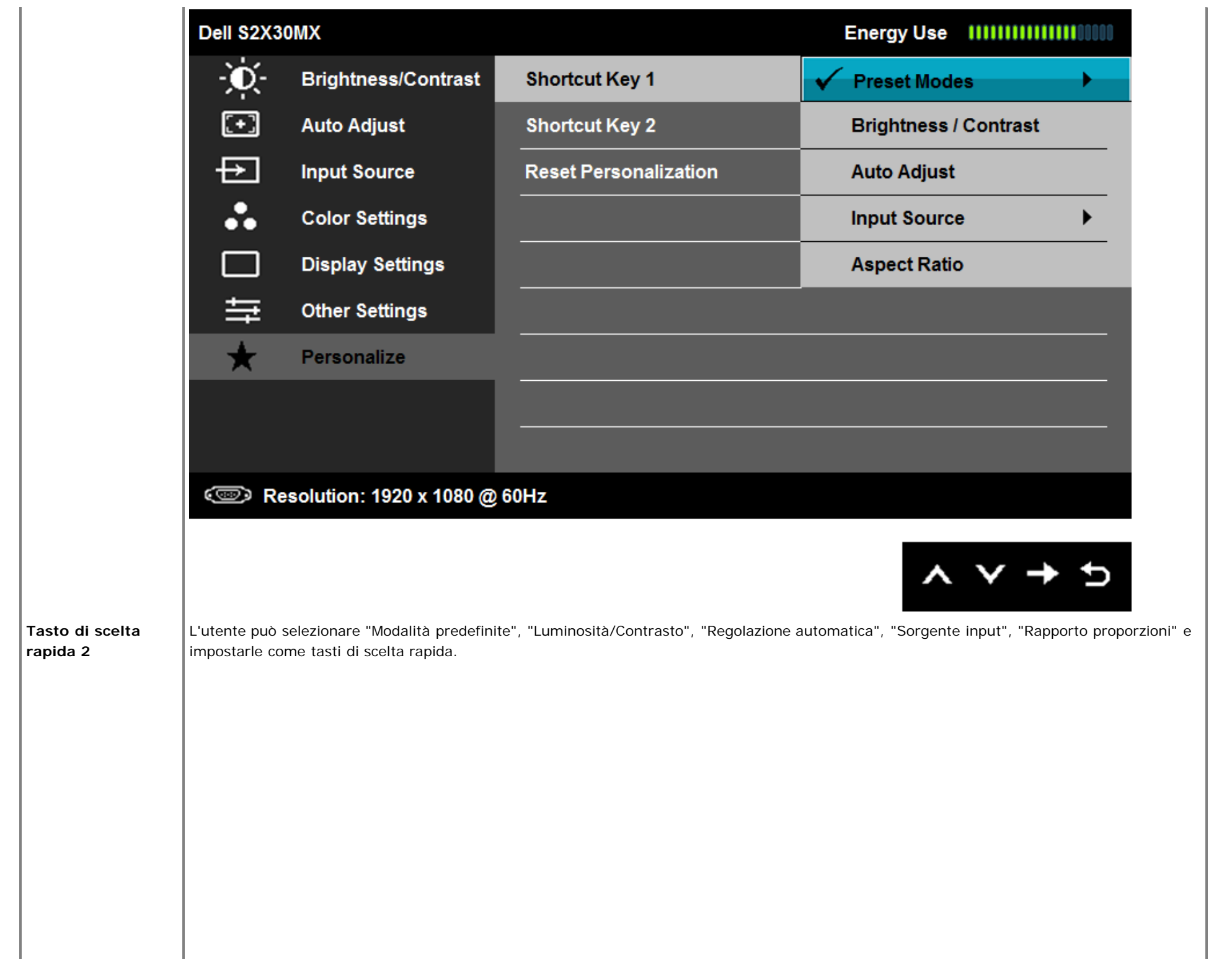

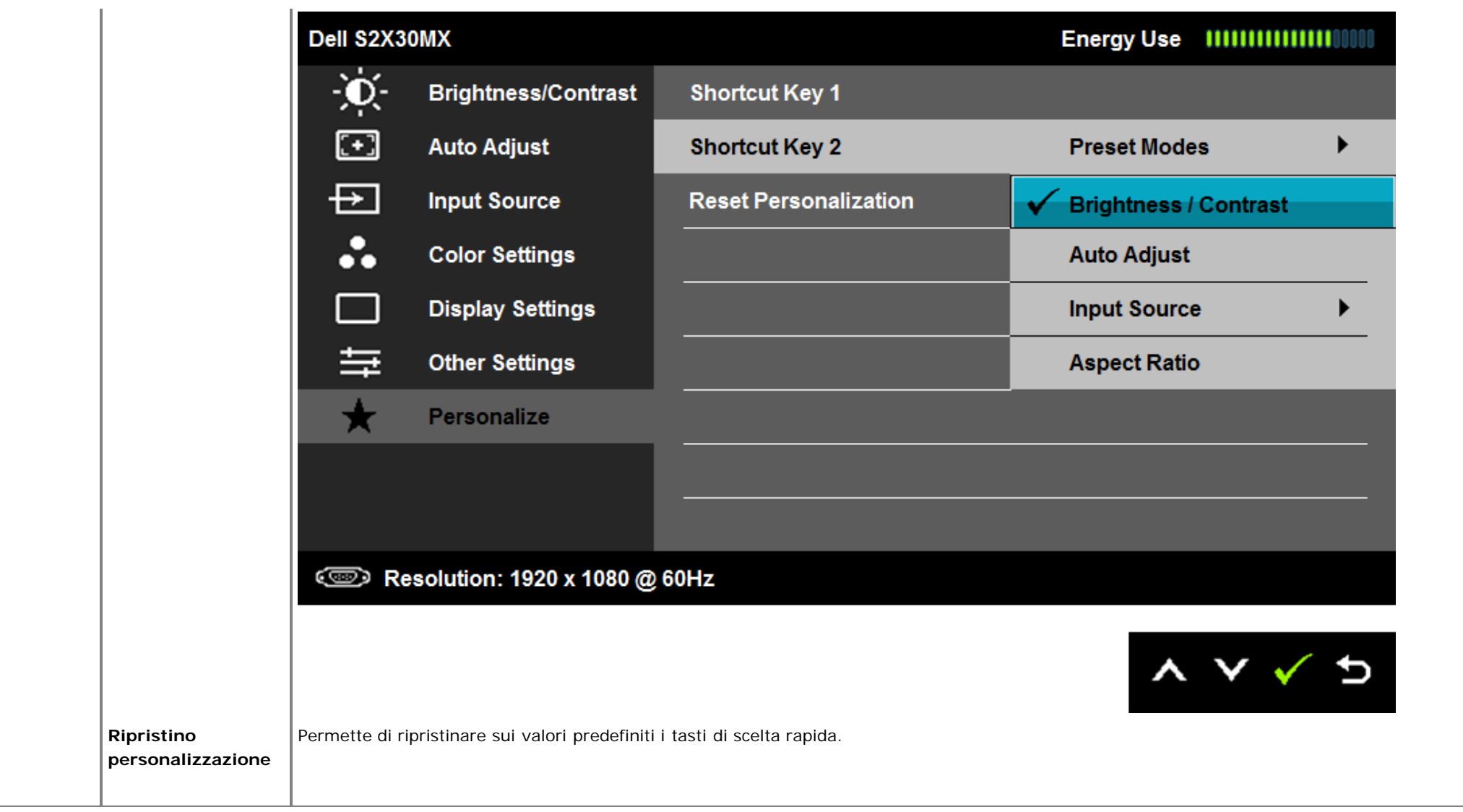

## **Messaggi di avviso OSD**

Se il monitor non supporta una particolare modalità di risoluzione, verrà visualizzato il seguente messaggio:

### Dell S2X30MX

The current input timing is not supported by the monitor display. Please

change your input timing to 1920x1080@60Hz or any other monitor

listed timing as per the monitor specifications.

### $\circledcirc$

Questo messaggio indica che il monitor non è in grado di eseguire la sincronizzazione con il segnale che sta ricevendo dal computer. Vedere [Specifiche del](#page-5-1) [monitorp](#page-5-1)er la frequenza Orizzontale e Verticale applicabile a questo monitor. La modalità consigliata è 1920 x 1080.

Prima che la funzione DDC/CI venga attivata, viene visualizzato il seguente messaggio.

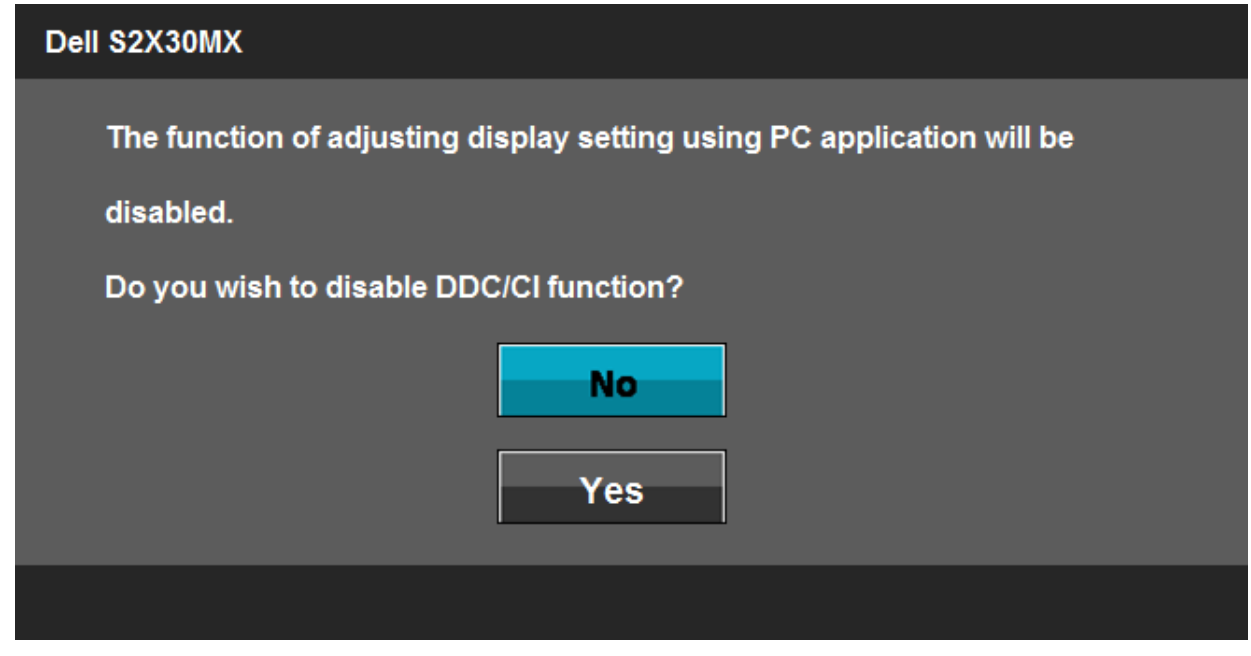

Se il monitor entra in modalità Risparmio energetico, viene visualizzato il seguente messaggio:

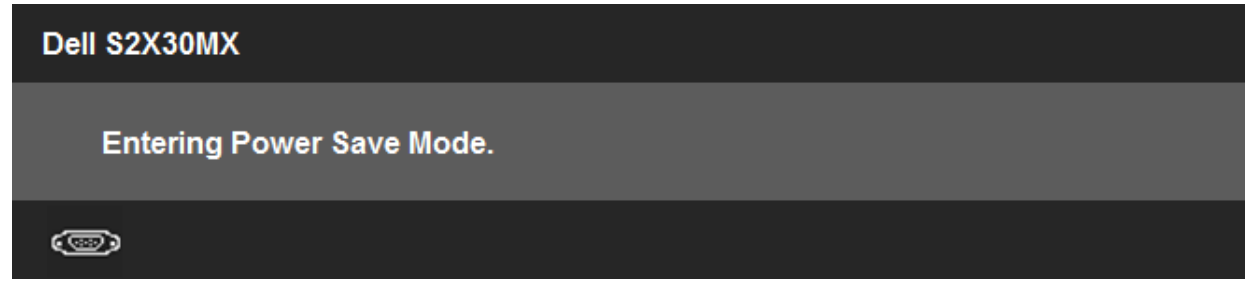

Se viene premuto un pulsante diverso dal pulsante di accensione vengono visualizzati i seguenti messaggi in relazione all'ingresso selezionato:

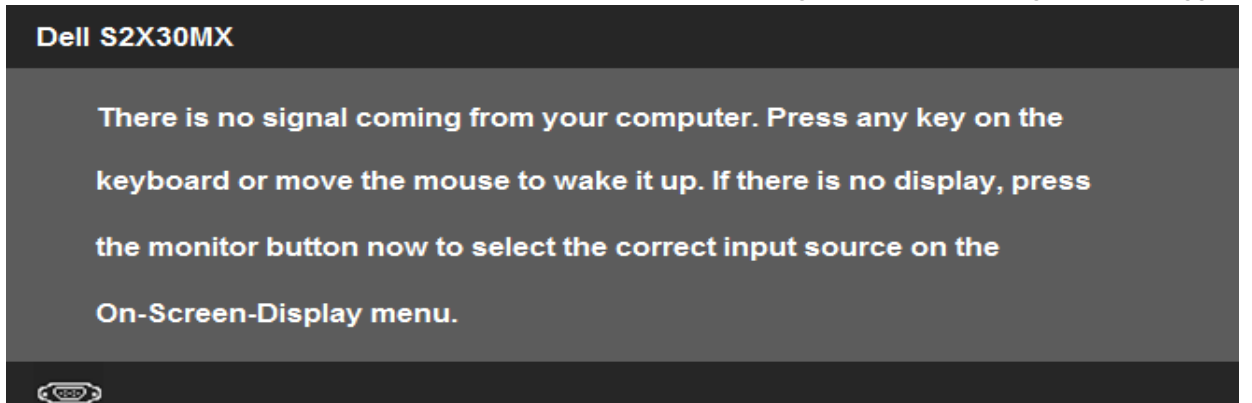

Se è selezionato l'input VGA o DVI-D ed i cavi VGA e DVI-D non sono collegati, apparirà la finestra di dialogo mostrata di seguito. Se lasciato in questo stato, il monitor accederà alla **modalità di risparmio energetico dopo 5 minuti**.

 **o** 

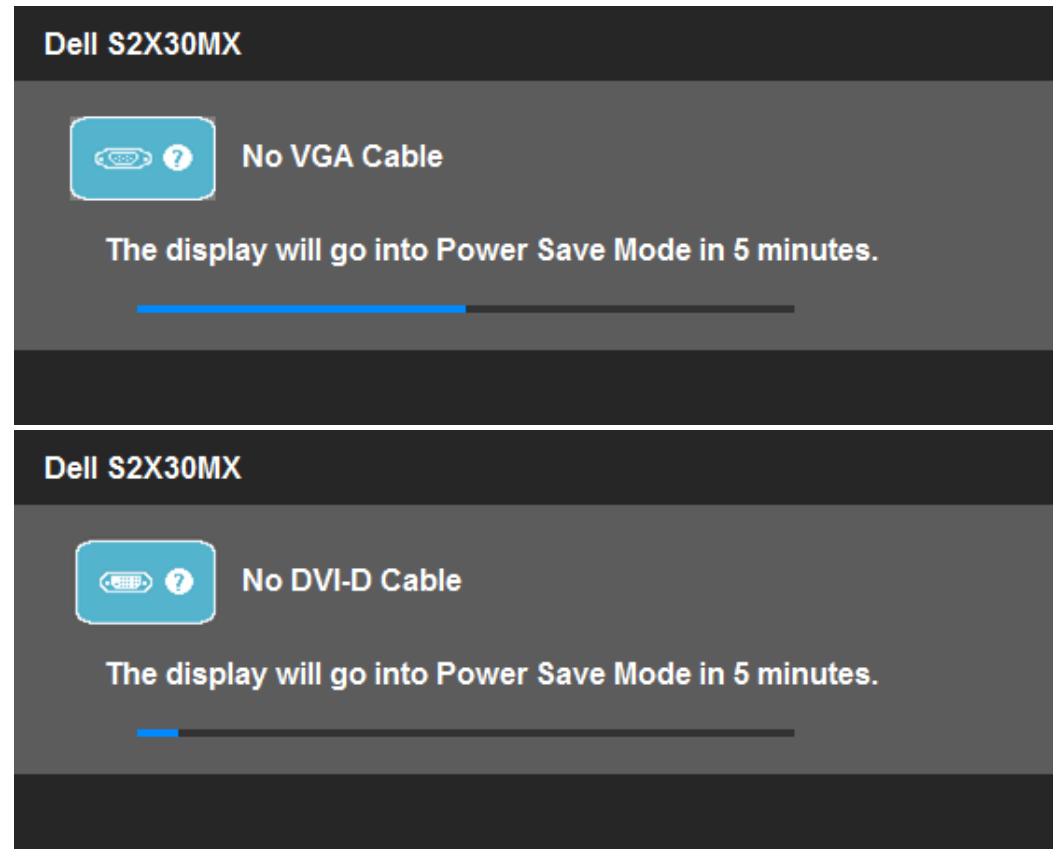

Per ulteriori informazioni vedere [Risoluzione dei problemi.](#page-40-1)

### **Impostazioni per risoluzione massima**

Per impostare la risoluzione massima per il monitor:

In Windows XP:

- 1. Right-click on the desktop and select **Properties**.
- 2. Selezionare la scheda **Settings** (Impostazioni).
- 3. Impostare la risoluzione di schermo su **1920 x 1080**.
- 4. Fare clic su **OK**.

In Windows Vista® o Windows® 7:

- 1. Fare clic con il tasto destro sul desktop e selezionare **Personalizzazione**.
- 2. **Fare clic su Cambia impostazioni visualizzazione.**
- 3. Spostare la barra del cursore verso destra tenendo premuto il tasto sinistro della barra del cursore verso destra e tenendo premuto il tasto sinistro del mouse e regolare la risoluzione dello schermo a **1920 x 1080**.
- 4. Fare clic su **OK**.

Se non si vede l'opzione 1920 x 1080, è necessario aggiornare il driver della scheda grafica. In base al proprio computer, completare una delle seguenti procedure.

- Computer o portatile Dell:
	- Andare all'indirizzo **support.dell.com**, inserire il codice di servizio, e scaricare il driver più recente per la scheda grafica.
- Computer o portatile di marca diversa da Dell :
	- Andare al sito del supporto tecnico del proprio computer r scaricare i driver più agiornati per la scheda grafica.
	- Andare al sito del supporto tecnico della scheda grafica e scaricare i driver più aggiornati.

### **Uso dell'angolazione**

### **Inclinazione**

Grazie al piedistallo, si può inclinare il monitor per ottenere l'angolo di visione più confortevole.

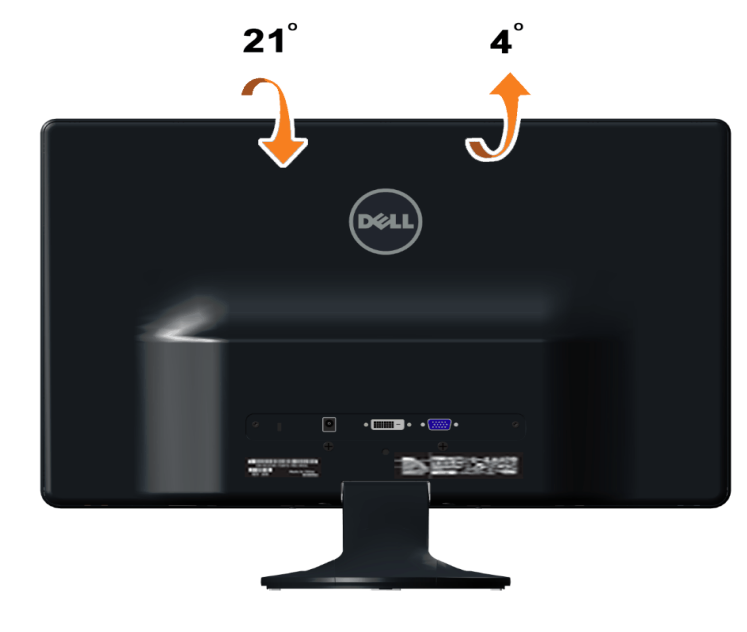

**NOTA:** La base è staccata quando il monitor è inviato dalla fabbrica.

### <span id="page-40-1"></span><span id="page-40-0"></span>**Ricerca dei guasti**

**Monitor Dell™ S2230MX/S2330MX**

- **O** Diagnostica
- Diagnostica integrata ٥
- ٥ Modalità Demo
- Problemi comuni ٥
- ۵ Problemi specifici del prodotto

AVVERTENZA: Prima di iniziare le procedure descritte nella presente sezione, attenersi alle istruzioni di sicurezza.

### **Diagnostica**

Il monitor offre una funzione di diagnostica che consente di verificare se il monitor funziona correttamente. Se il collegamento tra monitor e computer è stato eseguito correttamente, ma lo schermo è scuro, eseguire la procedura di diagnostica eseguire le seguenti istruzioni:

- 1. Spegnere computer e monitor.
- 2. Staccare il cavo video dalla parte posteriore del computer. Per assicurare il corretto funzionamento della diagnostica, staccare sia il cavo che quello
- analogico (connettore blu) dalla parte posteriore del computer.
- 3. Accendere il monitor.

Se il monitor funziona correttamente e non riesce a rilevare un segnale video, sullo schermo apparirà la finestra di dialogo mobile (su di uno sfondo nero). In modalità di diagnostica, il LED d'alimentazione rimane di colore bianco. In relazione all'ingresso selezionato, una delle seguenti finestre di dialogo è visualizzata sullo schermo.

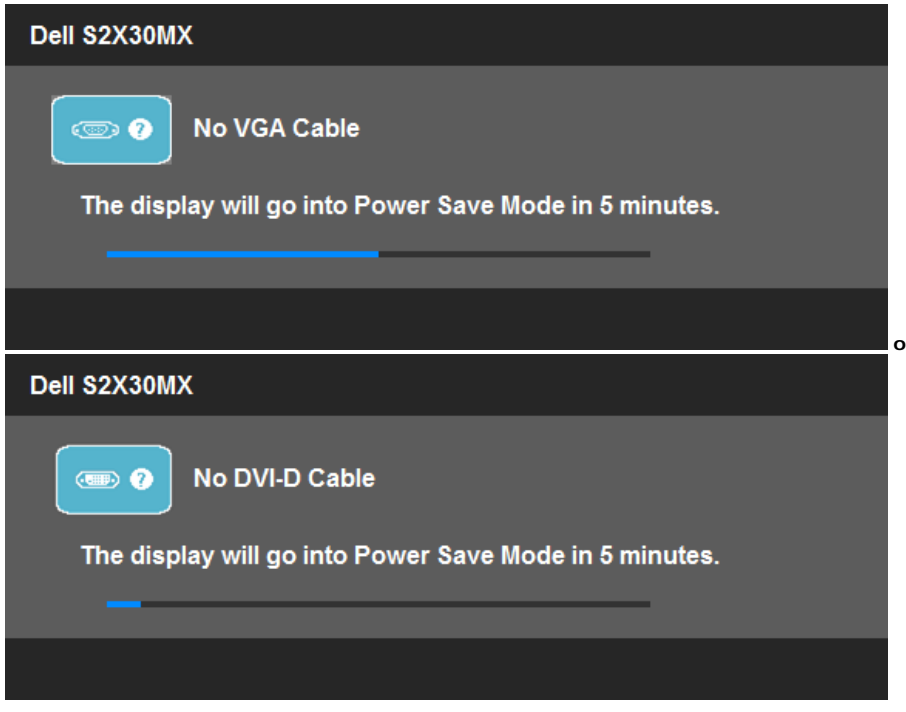

- 4. Questa finestra di dialogo appare anche durante le normali operazioni di sistema se il cavo video è scollegato oppure danneggiato. Se lasciato in questo stato, il monitor accederà alla **modalità di risparmio energetico dopo 5 minuti**.
- 5. Spegnere il monitor e collegare di nuovo il cavo video; accendere di nuovo computer e monitor.

Se lo schermo del monitor TV LCD rimane scuro, dopo avere utilizzato la procedura descritta in precedenza, controllare il controller video ed il sistema PC; il monitor TV LCD funziona correttamente.

**A NOTA:** La funzione di controllo auto-test non è disponibile nelle modalità S-Video, Composite, e Component.

### **Diagnostica integrata**

Il monitor ha uno strumento integrato di diagnostica che aiuta a determinare se l'anomalia dello schermo che si sta verificando è un problema inerente al monitor, oppure al computer e scheda video.

**NOTA:** È possibile eseguire la diagnostica integrata solo quando il cavo video è scollegato e il monitor è in *modalità auto-test*.

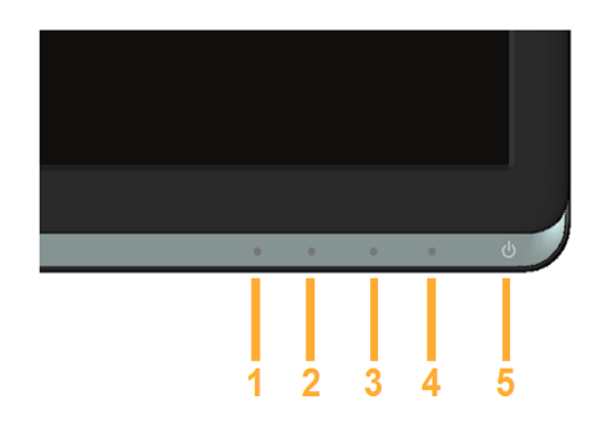

Eseguire la diagnostica integrata:

- 1. Verificare che lo schermo sia pulito (niente polvere sulla superficie dello schermo).
- 2. Staccare il(i) cavo(i) video dalla parte posteriore del computer o del monitor. Il monitor entra in modalità di diagnostica.<br>3. Tenere premuti contemporaneamente i tasti Tasto 1 e Tasto 4 sul pannello frontale per 2 sec
- 3. Tenere premuti contemporaneamente i tasti **Tasto 1** e Tasto 4 sul pannello frontale per 2 secondi. Appare una schermata grigia.
- 4. Ricercare con attenzione le anomalie sullo schermo.
- 5. Premere di nuovo il tasto **Tasto 4** del pannello frontale. Il colore dello schermo cambia in rosso.
- 6. Ricercare le anomalie sullo schermo.
- 7. Ripetere le fasi 5 e 6 per controllare lo schermo di colore verde, blu, nero, e bianco.

Il test è completato quando appare la schermata bianca. Premere di nuovo il tasto **Tasto 4** per uscire.

Se non sono rilevate anomalie sullo schermo dopo l'uso dello strumento di diagnostica interna, il monitor è funzionante. Controllare la scheda video e il computer.

### **Modalità Demo**

Attivazione della modalità Demo:

- 1. Assicurarsi che il monitor sia spento.
- 2. Scollegare i cavi video dal pannello posteriore del monitor.
- 3. Accende il monitor.
- 4. Tenere premuti simultaneamente per 5 secondi il tasto 2 ed il tasto 4 del pannello frontale. Sullo schermo appaiono delle raffigurazioni in movimento.
- 5. La modalità Demo continua fintanto che il monitor resta acceso.
- 6. Premere una volta il tasto d'alimentazione per uscire dalla modalità Demo.

Nota: Se è collegato un cavo video durante la modalità Demo, le raffigurazioni si sovrappongono al video. Nota: La modalità Demo non è uno strumento di diagnostica per controllare eventuali anomalie. Per questo scopo usare lo strumento di diagnostica integrato.

### **Problemi comuni**

La tabella che segue contiene informazioni generali sui problemi comuni del monitor e le relative soluzioni.

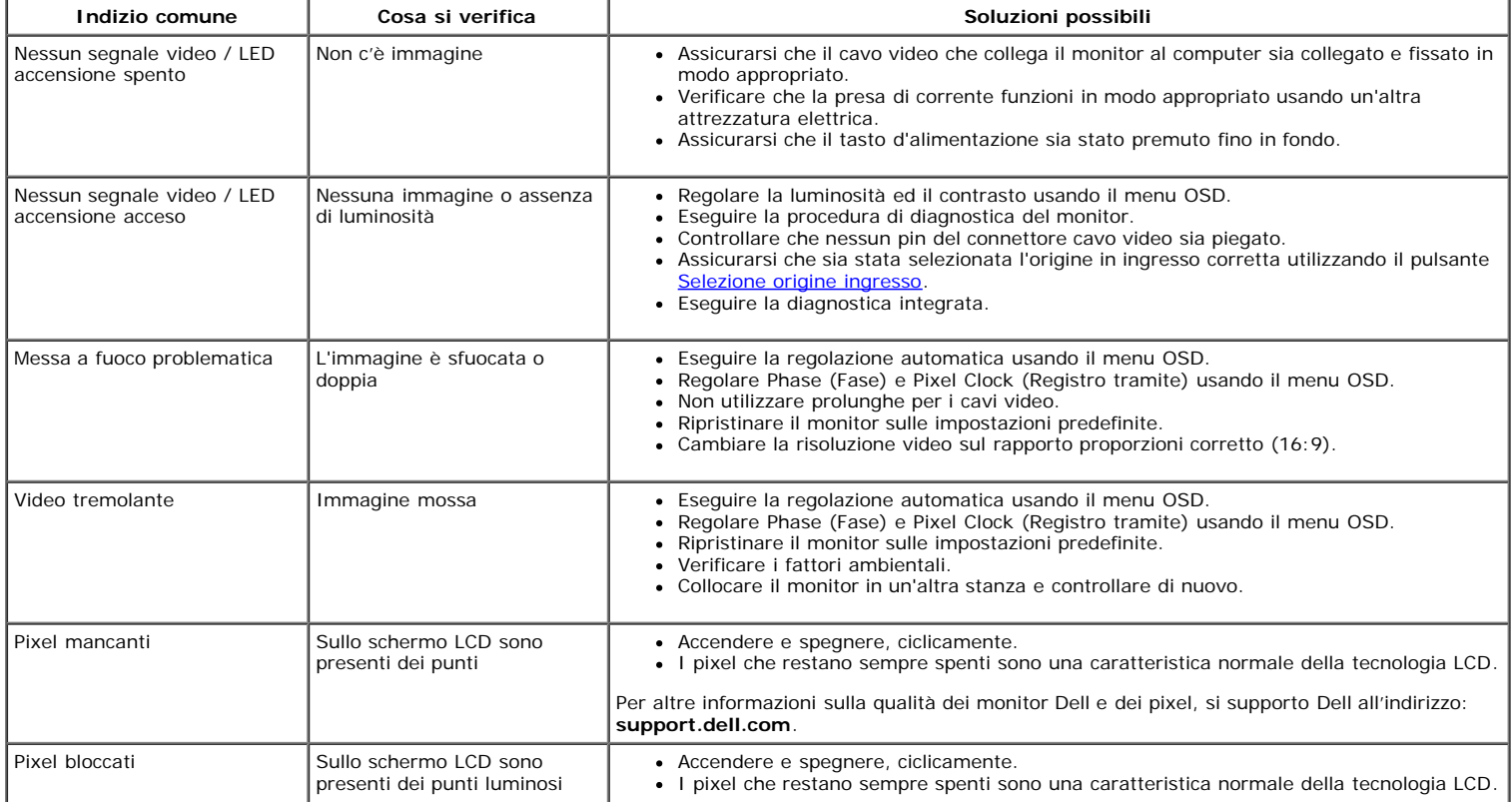

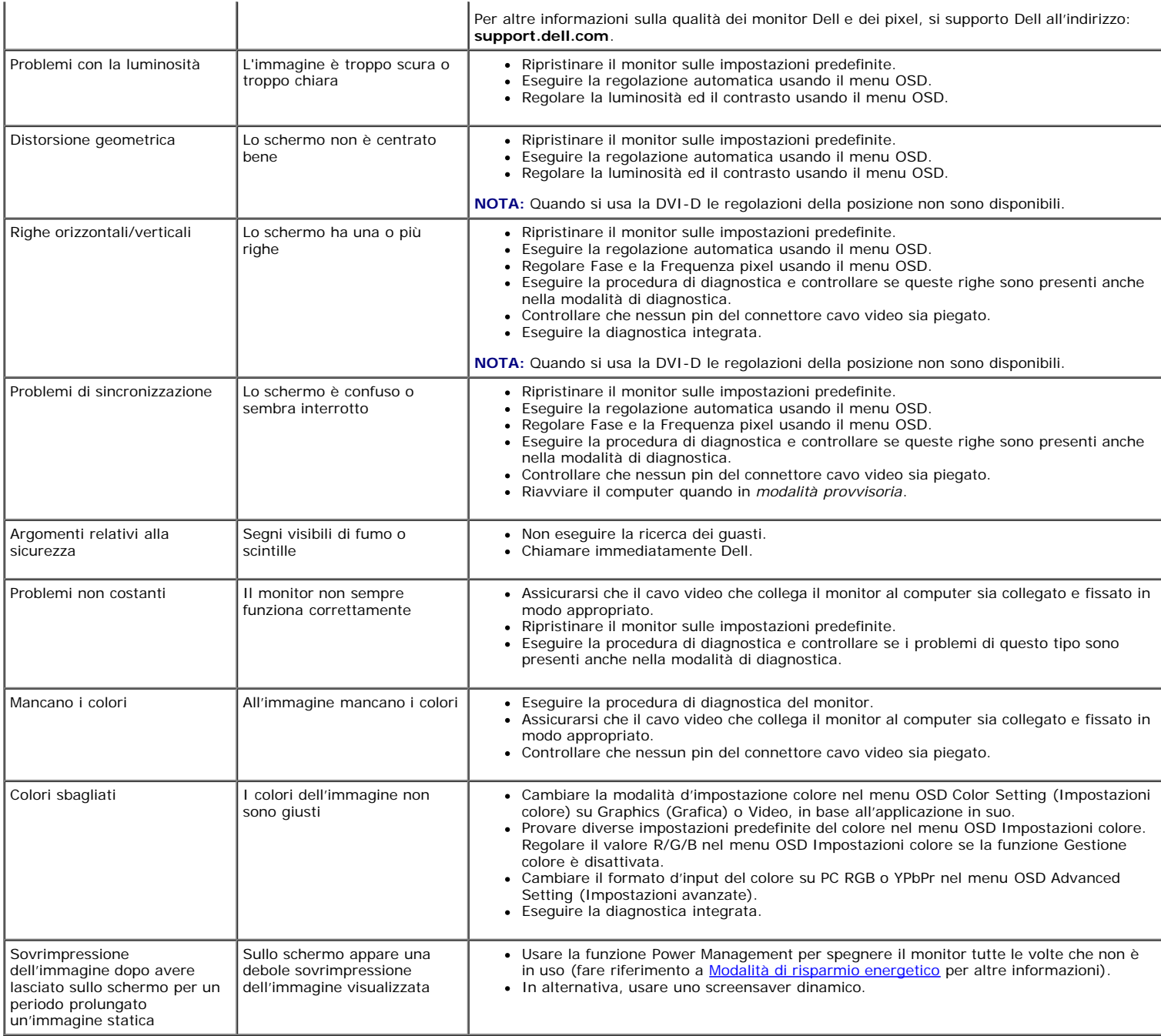

# **Problemi specifici del prodotto**

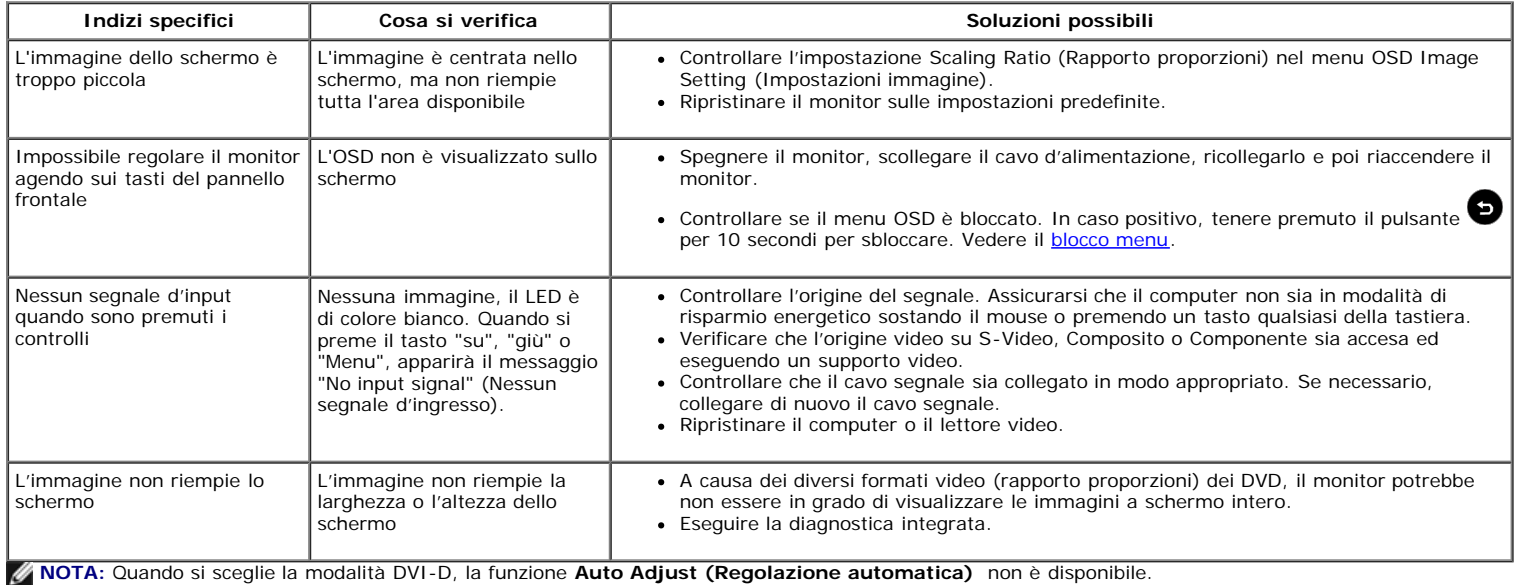

## <span id="page-44-0"></span>**Appendice**

**Guida dell'utente monitor Dell™ S2230MX/S2330MX**

- Istruzioni di sicurezza
- Avviso FCC (solamente per gli Stati Uniti)
- Contattare Dell

# **ATTENZIONE: Istruzioni di sicurezza**

**ATTENZIONE: L'uso di controlli, regolazioni o procedure diverse da quelle specificate in questa documentazione possono**  $\mathbb{A}$ **provocare l'esposizione a scosse elettriche, pericoli elettrici e/o pericoli meccanici.**

Fare riferimento alla Guida del prodotto per inf*ormazioni sulle istruzion*i di sicurezza.

## **Avviso FCC (solamente per gli Stati Uniti)**

Per l'avviso FCC ed altre informazioni sulle normative, fare riferimento al sito sulla conformità alle normative all'indirizzo **http://www.dell.com/regulatory\_compliance**.

### **Contattare Dell**

**I clienti degli Stati Uniti, chiamino il numero 800-WWW-DELL (800-999-3355).**

**NOTA: Se non si ha una connessione ad Internet attiva, le informazioni di contatti si possono trovare sulla fattura d'acquisto,** Ø **sulla bolla d'accompagnamento del prodotto oppure nel catalogo dei prodotti Dell.**

**Dell fornisce diversi tipi di supporto e di servizi in linea e telefonici. La disponibilità varia in base ai paesi ed ai prodotti, ed alcuni servizi potrebbero non essere disponibili nella propria zona. Per mettersi in contatto con Dell per le vendite, il supporto tecnico o l'assistenza clienti:**

- **1.** Visitare **support.dell.com.**
- **2.** Verificare il proprio paese o la zona nel menu a discesa **Scelta del Paese/Zona** in basso nella pagina.
- **3.** Fare clic su **Contattateci** sulla sinistra della pagina.
- **4.** Selezionare il collegamento al servizio o al supporto appropriato in base alle proprie necessità.
- **5.** Scegliere il metodo più comodo con cui mettersi in contatto con Dell.

[Ritorna al sommario](#page-1-0)

# <span id="page-45-0"></span>**Impostazione del monitor**

**Monitor Dell™ S2230MX/S2330MX**

# **Se si ha un computer desktop o notebook Dell™ con accesso a Internet**

1. Andare su **http://support.dell.com,** inserire il proprio codice di manutenzione (service tag) e scaricare il driver più recente per la scheda grafica posseduta.

2. Una volta installati i driver, tentare di nuovo di impostare la risoluzione su **1920 x 1080**.

**ANOTA:** se non si riesce ad impostare la risoluzione su 1920 x 1080, contattare Dell™ per informazioni su una scheda grafica che supporti tali risoluzioni.

# <span id="page-46-0"></span>**Impostazione del monitor**

**Monitor Dell™ S2230MX/S2330MX**

## **Se non si ha un computer desktop o notebook, oppure una scheda grafica Dell™**

In Windows XP:

- 1. Fare clic col tasto destro del mouse sul desktop e fare clic su **Proprietà**.
- 2. Selezionare la scheda **Impostazioni**.
- 3. Selezionare **Avanzate**.

4. Identificare il fornitore del controller grafico con la descrizione posta nella parte superiore della finestra (ad es., NVIDIA, ATI, Intel ecc.).

5. Far riferimento al sito del provider della scheda grafica per il driver aggiornato (ad esempio, **[http://www.ATI.com](http://www.ati.com/)** O **[http://www.NVIDIA.com](http://www.nvidia.com/)**).

6. Dopo aver installato i driver dell'Adattatore grafico, provare a impostare nuovamente la risoluzione su **1920 x 1080**.

- In Windows Vista® o Windows® 7:
- 1. Fare clic con il tasto destro sul desktop e selezionare **Proprietà**.
- 2. Fare clic su **Cambia le impostazioni dello schermo**.
- 3. Fare clic su **Impostazioni avanzate**.

4. Identificare il fornitore del controller grafico con la descrizione posta nella parte superiore della finestra (ad es., NVIDIA, ATI, Intel ecc.).

5. Far riferimento al sito del provider della scheda grafica per il driver aggiornato (ad esempio, **[http://www.ATI.com](http://www.ati.com/)** O **[http://www.NVIDIA.com](http://www.nvidia.com/)**).

6. Dopo aver installato i driver dell'Adattatore grafico, provare a impostare nuovamente la risoluzione su **1920 x 1080**.

**NOTA:** se non si riesce ad impostare la risoluzione su 1920 x 1080, contattare il produttore del computer o prendere in considerazione la possibilità di acquistare una scheda grafica che supporti tale risoluzione.